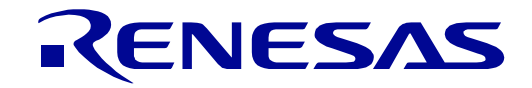

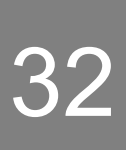

# <span id="page-0-0"></span>[RX23W](#page-0-0) Group

Renesas Solution Starter Kit for [RX23W](#page-0-0) Smart Configurator Tutorial Manual For  $e^2$  studio

RENESAS 32-Bit MCU RX Family / RX200 Series

All information contained in these materials, including products and product specifications, represents information on the product at the time of publication and is subject to change by Renesas Electronics Corp. without notice. Please review the latest information published by Renesas Electronics Corp. through various means, including the Renesas Electronics Corp. website (http://www.renesas.com).

**Renesas Electronics** www.renesas.com

Rev. 1.00 Aug 2019

#### **Notice**

- 1. Descriptions of circuits, software and other related information in this document are provided only to illustrate the operation of semiconductor products and application examples. You are fully responsible for the incorporation or any other use of the circuits, software, and information in the design of your product or system. Renesas Electronics disclaims any and all liability for any losses and damages incurred by you or third parties arising from the use of these circuits, software, or information.
- 2. Renesas Electronics hereby expressly disclaims any warranties against and liability for infringement or any other claims involving patents, copyrights, or other intellectual property rights of third parties, by or arising from the use of Renesas Electronics products or technical information described in this document, including but not limited to, the product data, drawings, charts, programs, algorithms, and application examples.
- 3. No license, express, implied or otherwise, is granted hereby under any patents, copyrights or other intellectual property rights of Renesas Electronics or others.
- 4. You shall not alter, modify, copy, or reverse engineer any Renesas Electronics product, whether in whole or in part. Renesas Electronics disclaims any and all liability for any losses or damages incurred by you or third parties arising from such alteration, modification, copying or reverse engineering.
- 5. Renesas Electronics products are classified according to the following two quality grades: "Standard" and "High Quality". The intended applications for each Renesas Electronics product depends on the product's quality grade, as indicated below.
	- "Standard": Computers; office equipment; communications equipment; test and measurement equipment; audio and visual equipment; home electronic appliances; machine tools; personal electronic equipment; industrial robots; etc.

"High Quality": Transportation equipment (automobiles, trains, ships, etc.); traffic control (traffic lights); large-scale communication equipment; key financial terminal systems; safety control equipment; etc.

Unless expressly designated as a high reliability product or a product for harsh environments in a Renesas Electronics data sheet or other Renesas Electronics document, Renesas Electronics products are not intended or authorized for use in products or systems that may pose a direct threat to human life or bodily injury (artificial life support devices or systems; surgical implantations; etc.), or may cause serious property damage (space system; undersea repeaters; nuclear power control systems; aircraft control systems; key plant systems; military equipment; etc.). Renesas Electronics disclaims any and all liability for any damages or losses incurred by you or any third parties arising from the use of any Renesas Electronics product that is inconsistent with any Renesas Electronics data sheet, user's manual or other Renesas Electronics document.

- 6. When using Renesas Electronics products, refer to the latest product information (data sheets, user's manuals, application notes, "General Notes for Handling and Using Semiconductor Devices" in the reliability handbook, etc.), and ensure that usage conditions are within the ranges specified by Renesas Electronics with respect to maximum ratings, operating power supply voltage range, heat dissipation characteristics, installation, etc. Renesas Electronics disclaims any and all liability for any malfunctions, failure or accident arising out of the use of Renesas Electronics products outside of such specified ranges.
- 7. Although Renesas Electronics endeavors to improve the quality and reliability of Renesas Electronics products, semiconductor products have specific characteristics, such as the occurrence of failure at a certain rate and malfunctions under certain use conditions. Unless designated as a high reliability product or a product for harsh environments in a Renesas Electronics data sheet or other Renesas Electronics document, Renesas Electronics products are not subject to radiation resistance design. You are responsible for implementing safety measures to guard against the possibility of bodily injury, injury or damage caused by fire, and/or danger to the public in the event of a failure or malfunction of Renesas Electronics products, such as safety design for hardware and software, including but not limited to redundancy, fire control and malfunction prevention, appropriate treatment for aging degradation or any other appropriate measures. Because the evaluation of microcomputer software alone is very difficult and impractical, you are responsible for evaluating the safety of the final products or systems manufactured by you.
- 8. Please contact a Renesas Electronics sales office for details as to environmental matters such as the environmental compatibility of each Renesas Electronics product. You are responsible for carefully and sufficiently investigating applicable laws and regulations that regulate the inclusion or use of controlled substances, including without limitation, the EU RoHS Directive, and using Renesas Electronics products in compliance with all these applicable laws and regulations. Renesas Electronics disclaims any and all liability for damages or losses occurring as a result of your noncompliance with applicable laws and regulations.
- 9. Renesas Electronics products and technologies shall not be used for or incorporated into any products or systems whose manufacture, use, or sale is prohibited under any applicable domestic or foreign laws or regulations. You shall comply with any applicable export control laws and regulations promulgated and administered by the governments of any countries asserting jurisdiction over the parties or transactions.
- 10. It is the responsibility of the buyer or distributor of Renesas Electronics products, or any other party who distributes, disposes of, or otherwise sells or transfers the product to a third party, to notify such third party in advance of the contents and conditions set forth in this document.
- 11. This document shall not be reprinted, reproduced or duplicated in any form, in whole or in part, without prior written consent of Renesas Electronics. 12. Please contact a Renesas Electronics sales office if you have any questions regarding the information contained in this document or Renesas
- Electronics products.
- (Note1) "Renesas Electronics" as used in this document means Renesas Electronics Corporation and also includes its directly or indirectly controlled subsidiaries.
- (Note2) "Renesas Electronics product(s)" means any product developed or manufactured by or for Renesas Electronics.

(Rev.4.0-1 November 2017)

#### **Corporate Headquarters Contact information**

TOYOSU FORESIA, 3-2-24 Toyosu, Koto-ku, Tokyo 135-0061, Japan

www.renesas.com

#### **Trademarks**

Renesas and the Renesas logo are trademarks of Renesas Electronics Corporation. All trademarks and registered trademarks are the property of their respective owners.

For further information on a product, technology, the most up-to-date version of a document, or your nearest sales office, please visit: www.renesas.com/contact/.

#### **General Precautions in the Handling of Microprocessing Unit and Microcontroller Unit Products**

The following usage notes are applicable to all Microprocessing unit and Microcontroller unit products from Renesas. For detailed usage notes on the products covered by this document, refer to the relevant sections of the document as well as any technical updates that have been issued for the products.

#### 1. Precaution against Electrostatic Discharge (ESD)

A strong electrical field, when exposed to a CMOS device, can cause destruction of the gate oxide and ultimately degrade the device operation. Steps must be taken to stop the generation of static electricity as much as possible, and quickly dissipate it when it occurs. Environmental control must be adequate. When it is dry, a humidifier should be used. This is recommended to avoid using insulators that can easily build up static electricity. Semiconductor devices must be stored and transported in an anti-static container, static shielding bag or conductive material. All test and measurement tools including work benches and floors must be grounded. The operator must also be grounded using a wrist strap. Semiconductor devices must not be touched with bare hands. Similar precautions must be taken for printed circuit boards with mounted semiconductor devices.

#### 2. Processing at power-on

The state of the product is undefined at the time when power is supplied. The states of internal circuits in the LSI are indeterminate and the states of register settings and pins are undefined at the time when power is supplied. In a finished product where the reset signal is applied to the external reset pin, the states of pins are not guaranteed from the time when power is supplied until the reset process is completed. In a similar way, the states of pins in a product that is reset by an on-chip power-on reset function are not guaranteed from the time when power is supplied until the power reaches the level at which resetting is specified.

#### 3. Input of signal during power-off state

Do not input signals or an I/O pull-up power supply while the device is powered off. The current injection that results from input of such a signal or I/O pull-up power supply may cause malfunction and the abnormal current that passes in the device at this time may cause degradation of internal elements. Follow the guideline for input signal during power-off state as described in your product documentation.

4. Handling of unused pins

Handle unused pins in accordance with the directions given under handling of unused pins in the manual. The input pins of CMOS products are generally in the high-impedance state. In operation with an unused pin in the open-circuit state, extra electromagnetic noise is induced in the vicinity of the LSI, an associated shoot-through current flows internally, and malfunctions occur due to the false recognition of the pin state as an input signal become possible.

#### 5. Clock signals

After applying a reset, only release the reset line after the operating clock signal becomes stable. When switching the clock signal during program execution, wait until the target clock signal is stabilized. When the clock signal is generated with an external resonator or from an external oscillator during a reset, ensure that the reset line is only released after full stabilization of the clock signal. Additionally, when switching to a clock signal produced with an external resonator or by an external oscillator while program execution is in progress, wait until the target clock signal is stable.

#### 6. Voltage application waveform at input pin

Waveform distortion due to input noise or a reflected wave may cause malfunction. If the input of the CMOS device stays in the area between  $V_{IL}$  (Max.) and V<sub>IH</sub> (Min.) due to noise, for example, the device may malfunction. Take care to prevent chattering noise from entering the device when the input level is fixed, and also in the transition period when the input level passes through the area between  $V_{IL}$  (Max.) and  $V_{IH}$  (Min.).

7. Prohibition of access to reserved addresses

Access to reserved addresses is prohibited. The reserved addresses are provided for possible future expansion of functions. Do not access these addresses as the correct operation of the LSI is not guaranteed.

#### 8. Differences between products

Before changing from one product to another, for example to a product with a different part number, confirm that the change will not lead to problems. The characteristics of a microprocessing unit or microcontroller unit products in the same group but having a different part number might differ in terms of internal memory capacity, layout pattern, and other factors, which can affect the ranges of electrical characteristics, such as characteristic values, operating margins, immunity to noise, and amount of radiated noise. When changing to a product with a different part number, implement a systemevaluation test for the given product.

### **Disclaimer**

By using this Renesas Solution Starter Kit (RSSK), the user accepts the following terms:

The RSSK is not guaranteed to be error free, and the entire risk as to the results and performance of the RSSK is assumed by the User. The RSSK is provided by Renesas on an "as is" basis without warranty of any kind whether express or implied, including but not limited to the implied warranties of satisfactory quality, fitness for a particular purpose, title and non-infringement of intellectual property rights with regard to the RSSK. Renesas expressly disclaims all such warranties. Renesas or its affiliates shall in no event be liable for any loss of profit, loss of data, loss of contract, loss of business, damage to reputation or goodwill, any economic loss, any reprogramming or recall costs (whether the foregoing losses are direct or indirect) nor shall Renesas or its affiliates be liable for any other direct or indirect special, incidental or consequential damages arising out of or in relation to the use of this RSSK, even if Renesas or its affiliates have been advised of the possibility of such damages.

#### **Precautions**

The following precautions should be observed when operating any RSSK product:

This Renesas Solution Starter Kit is only intended for use in a laboratory environment under ambient temperature and humidity conditions. A safe separation distance should be used between this and any sensitive equipment. Its use outside the laboratory, classroom, study area or similar such area invalidates conformity with the protection requirements of the Electromagnetic Compatibility Directive and could lead to prosecution.

The product generates, uses, and can radiate radio frequency energy and may cause harmful interference to radio communications. However, there is no guarantee that interference will not occur in a particular installation. If this equipment causes harmful interference to radio or television reception, which can be determined by turning the equipment off or on, you are encouraged to try to correct the interference by one or more of the following measures;

- ensure attached cables do not lie across the equipment
- reorient the receiving antenna
- increase the distance between the equipment and the receiver
- connect the equipment into an outlet on a circuit different from that which the receiver is connected
- power down the equipment when not in use
- consult the dealer or an experienced radio/TV technician for help NOTE: It is recommended that wherever possible shielded interface cables are used.

The product is potentially susceptible to certain EMC phenomena. To mitigate against them it is recommended that the following measures be undertaken;

- The user is advised that mobile phones should not be used within 10m of the product when in use.
- The user is advised to take ESD precautions when handling the equipment.

The Renesas Solution Starter Kit does not represent an ideal reference design for an end product and does not fulfil the regulatory standards for an end product.

### How to Use This Manual

#### 1. Purpose and Target Readers

This manual is designed to provide the user with an understanding of how to use Smart Configurator for RX together with the e<sup>2</sup> studio IDE to create a working project for the RSSK platform. It is intended for users designing sample code on the RSSK platform, using the many different incorporated peripheral devices.

The manual comprises of step-by-step instructions to generate code and import it into e<sup>2</sup> studio, but does not intend to be a complete guide to software development on the RSSK platform. Further details regarding operating the RX23W microcontroller may be found in the RX23W Group Hardware Manual and within the provided sample code. The setup procedure for the RSSK Web installer is described in the Quick Start Guide.

Particular attention should be paid to the precautionary notes when using the manual. These notes occur within the body of the text, at the end of each section, and in the Usage Notes section.

In this manual, the display may differ slightly from screen shots. There is no problem in reading this manual.

The revision history summarizes the locations of revisions and additions. It does not list all revisions. Refer to the text of the manual for details.

The following documents apply to the RX23W Group. Make sure to refer to the latest versions of these documents. The newest versions of the documents listed may be obtained from the Renesas Electronics Web site.

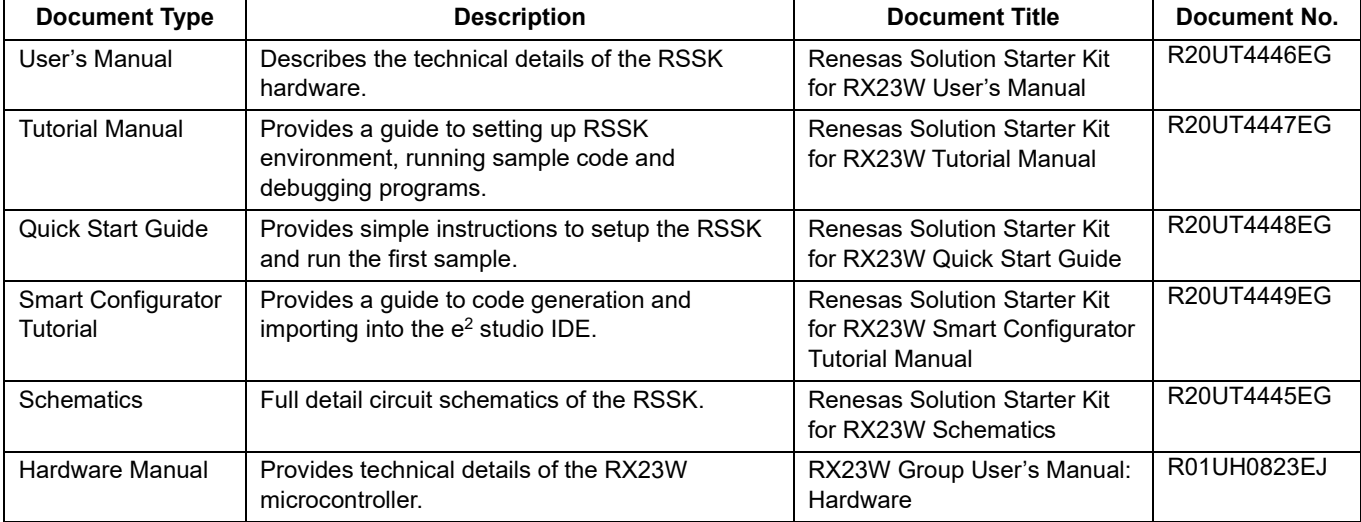

### 2. List of Abbreviations and Acronyms

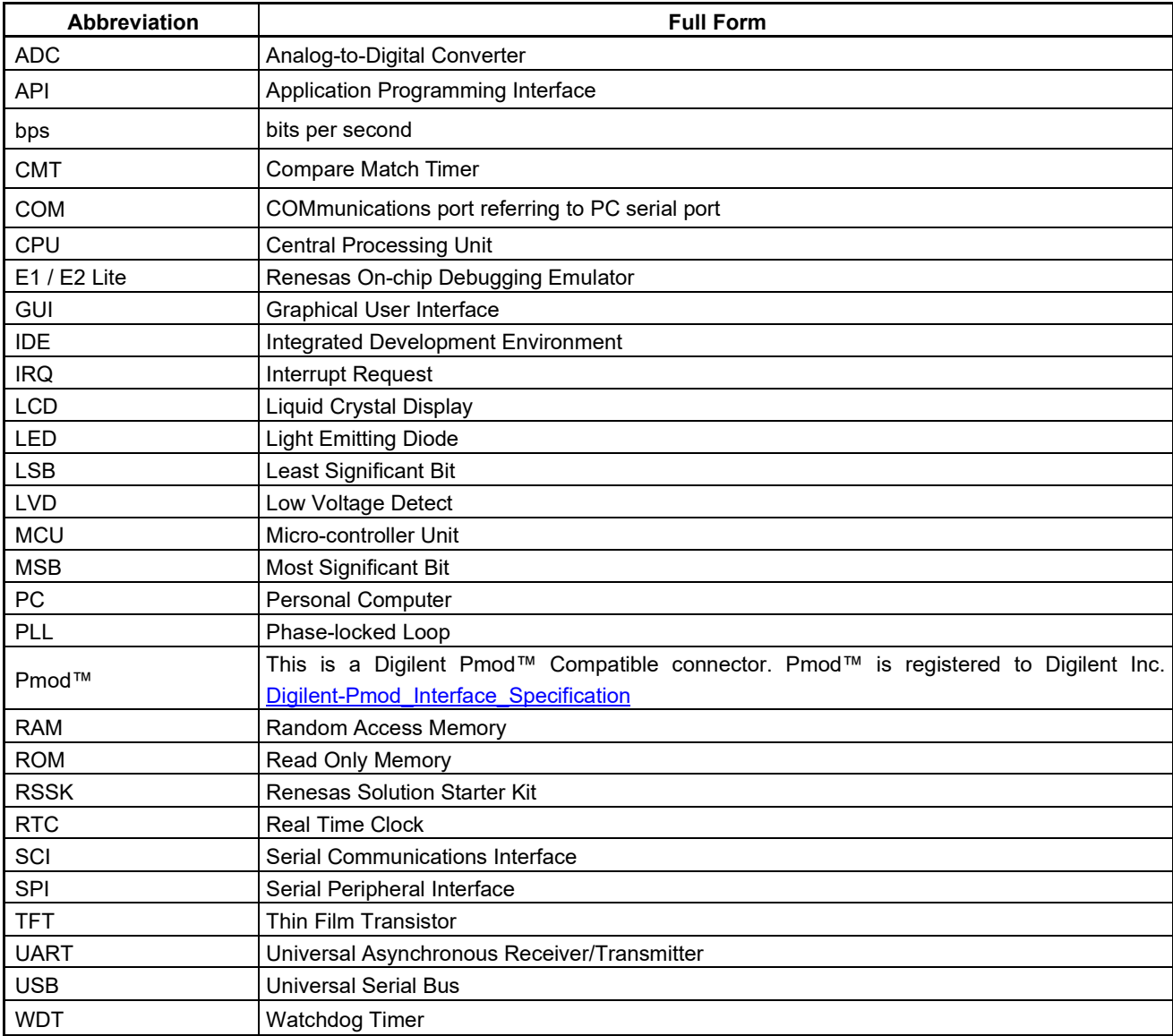

All trademarks and registered trademarks are the property of their respective owners.

## **Table of Contents**

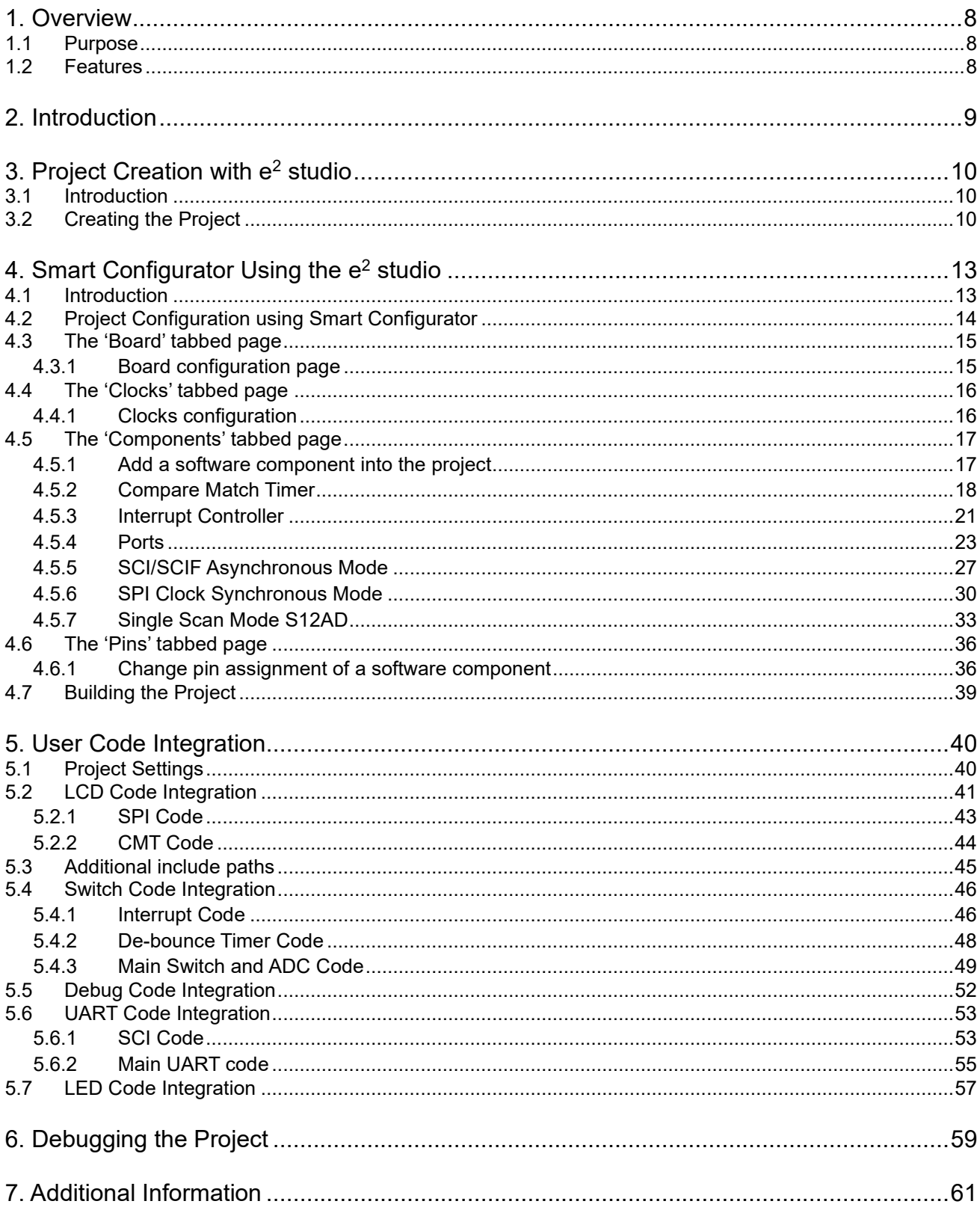

## RENESAS

### <span id="page-7-0"></span>**1. Overview**

#### <span id="page-7-1"></span>**1.1 Purpose**

This RSSK is an evaluation tool for Renesas microcontrollers. This manual describes how to use the e<sup>2</sup> studio IDE Smart Configurator plug-in to create a working project for the RSSK platform.

#### <span id="page-7-2"></span>**1.2 Features**

This RSSK provides an evaluation of the following features:

- Project Creation with  $e^2$  studio.
- Code generation using the Smart Configurator plug-in.
- User circuitry such as switches, LEDs and a potentiometer.

The RSSK board contains all the circuitry required for microcontroller operation.

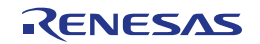

### <span id="page-8-0"></span>**2. Introduction**

This manual is designed to answer, in tutorial form, how to use the Smart Configurator plug-in for the RX family together with the e<sup>2</sup> studio IDE to create a working project for the RSSK platform. The tutorials help explain the following:

- Project generation using  $e^2$  studio
- Detailed use of the Smart Configurator plug-in for  $e^2$  studio
- Integration with custom code
- Building the project in e<sup>2</sup> studio

The project generator will create a tutorial project with two selectable build configurations:

- 'HardwareDebug' is a project built with the debugger support included. Optimisation is set to zero.
- 'Release' is a project with optimised compile options (level two) and 'Outputs debugging information' option not selected, producing code suitable for release in a product.

These tutorials are designed to show you how to use the RSSK and are not intended as a comprehensive introduction to the  $e<sup>2</sup>$  studio debugger, compiler toolchains or the E2 emulator Lite. Please refer to the relevant user manuals for more in-depth information.

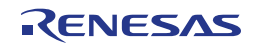

### <span id="page-9-0"></span>**3. Project Creation with e2 studio**

#### <span id="page-9-1"></span>**3.1 Introduction**

In this section, the user will be guided through the steps required to create a new C project for the RX23W MCU, ready to generate peripheral driver code using Smart Configurator. This project generation step is necessary to create the MCU-specific source, project and debug files.

### <span id="page-9-2"></span>**3.2 Creating the Project**

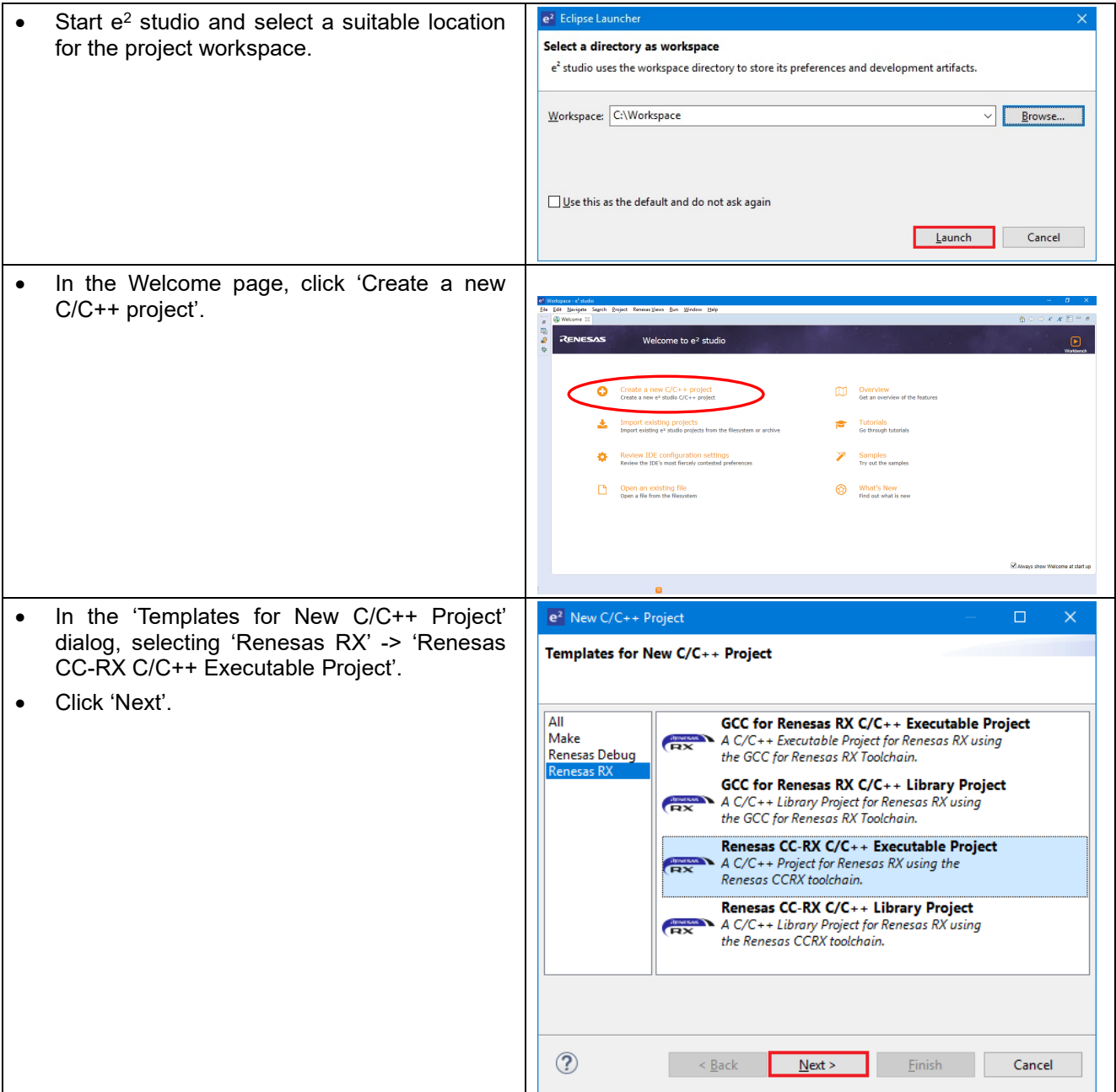

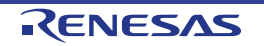

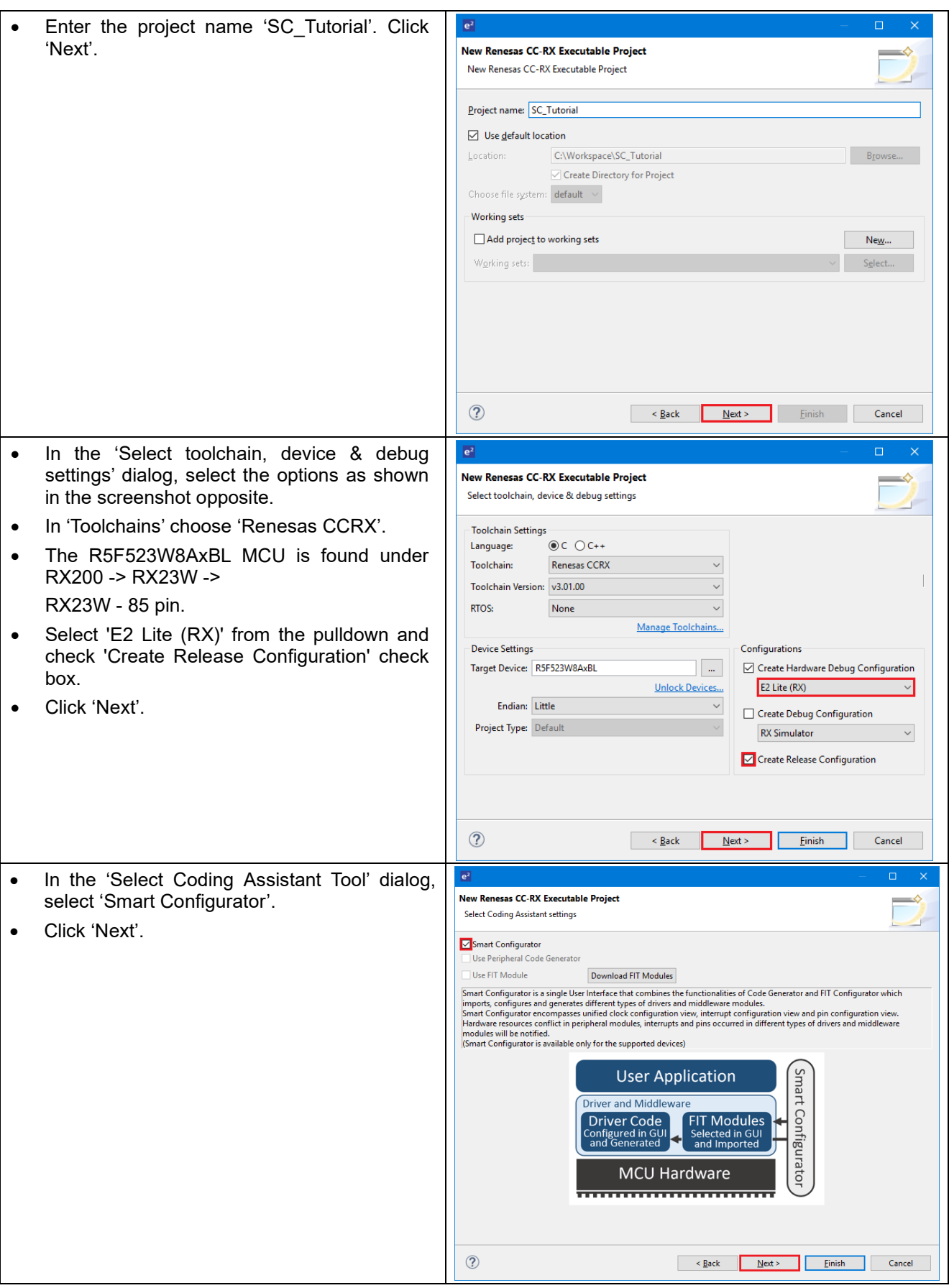

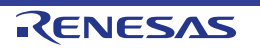

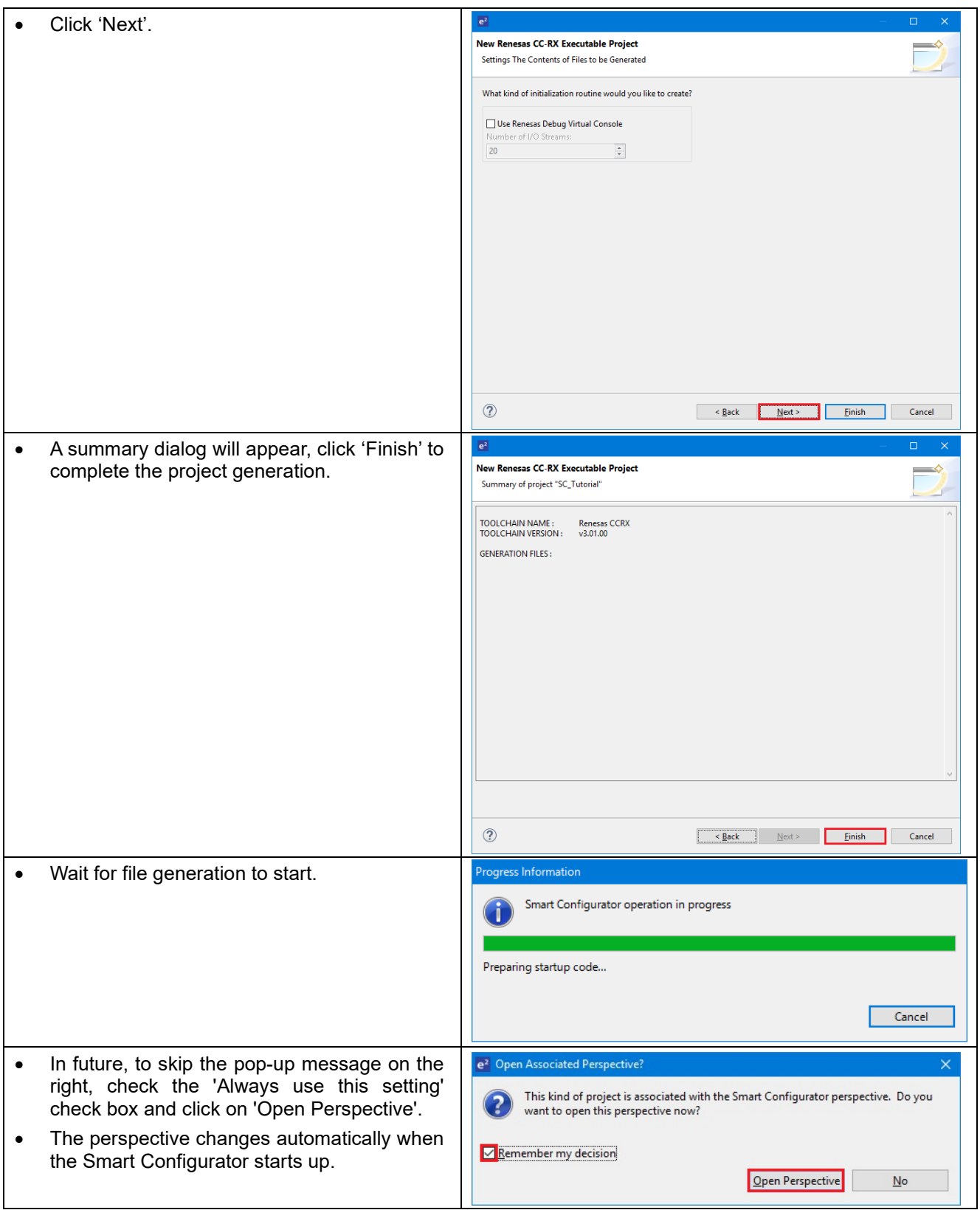

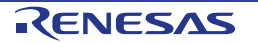

### <span id="page-12-0"></span>**4. Smart Configurator Using the e2 studio**

#### <span id="page-12-1"></span>**4.1 Introduction**

The Smart Configurator plug-in for the RX23W has been used to generate the sample code discussed in this document. Smart Configurator for e2 studio is a plug-in tool for generating template 'C' source code and project settings for the RX23W. When using Smart Configurator, it provides the user with a visual way of configuring the target device, clocks, software components, hardware resources and interrupts for the project; thereby bypassing the need, in most cases, to refer to sections of the Hardware Manual.

Once the user has configured the project, the 'Generate Code' function is used to generate three code modules for each specific MCU feature selected. These code modules are named 'Config\_xxx.h', 'Config\_xxx.c', and 'Config\_xxx\_user.c', where 'xxx' is an acronym for the relevant MCU feature, for example 'S12AD'. Within these code modules, the user is then free to add custom code to meet their specific requirement. However, these files require custom code to be added between the following comment delimiters:

/\* Start user code for adding. Do not edit comment generated here \*/ /\* End user code. Do not edit comment generated here \*/

Smart Configurator will locate these comment delimiters, and preserve any custom code inside the delimiters on subsequent code generation operations. This is useful if, after adding custom code, the user needs to revisit Smart Configurator to change any MCU operating parameters.

Note: If code is added outside the above user code area, it will be lost if code generation is executed again with Smart Configurator.

By following the steps detailed in this Tutorial, the user will generate an  $e<sup>2</sup>$  studio project called SC Tutorial. The fully completed Tutorial project is contained in the RSSK Web Installer

[\(https://www.renesas.com/rsskrx23w/install/e2\)](https://www.renesas.com/rsskrx23w/install/e2) and may be imported into e<sup>2</sup> studio by following the steps in the Quick Start Guide. This Tutorial is intended as a learning exercise for users who wish to use the Smart Configurator to generate their own custom projects for e2 studio.

The SC Tutorial project uses interrupts for switch inputs, the ADC module, the Compare Match Timer (CMT), the Serial Communications Interface (SCI) and uses these modules to perform A/D conversion and display the results via the virtual COM port in a terminal program and also on the PMOD display connected to the RSSK.

\* USB serial communication requires a USB serial driver manufactured by FTDI. Please download from the following URL. Please contact FTDI for driver installation and questions. <https://www.ftdichip.com/Drivers/D2XX.htm>

Following a tour of the key user interface features of Smart Configurator in the tabbed pages (board, clocks, components and pins), as well as a demonstration of building a project, the reader is guided through each of the peripheral function configuration pages and familiarised with the structure of the template code, including the process of adding their own code to the user code areas provided by the Smart Configurator.

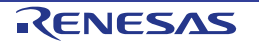

#### <span id="page-13-0"></span>**4.2 Project Configuration using Smart Configurator**

In this section, a brief tour of Smart Configurator is presented. For further details of the Smart Configurator paradigm and reference, refer to the RX Smart Configurator User's Guide: e<sup>2</sup> studio. You can download the latest document from: [https://www.renesas.com/smart-configurator.](https://www.renesas.com/smart-configurator)

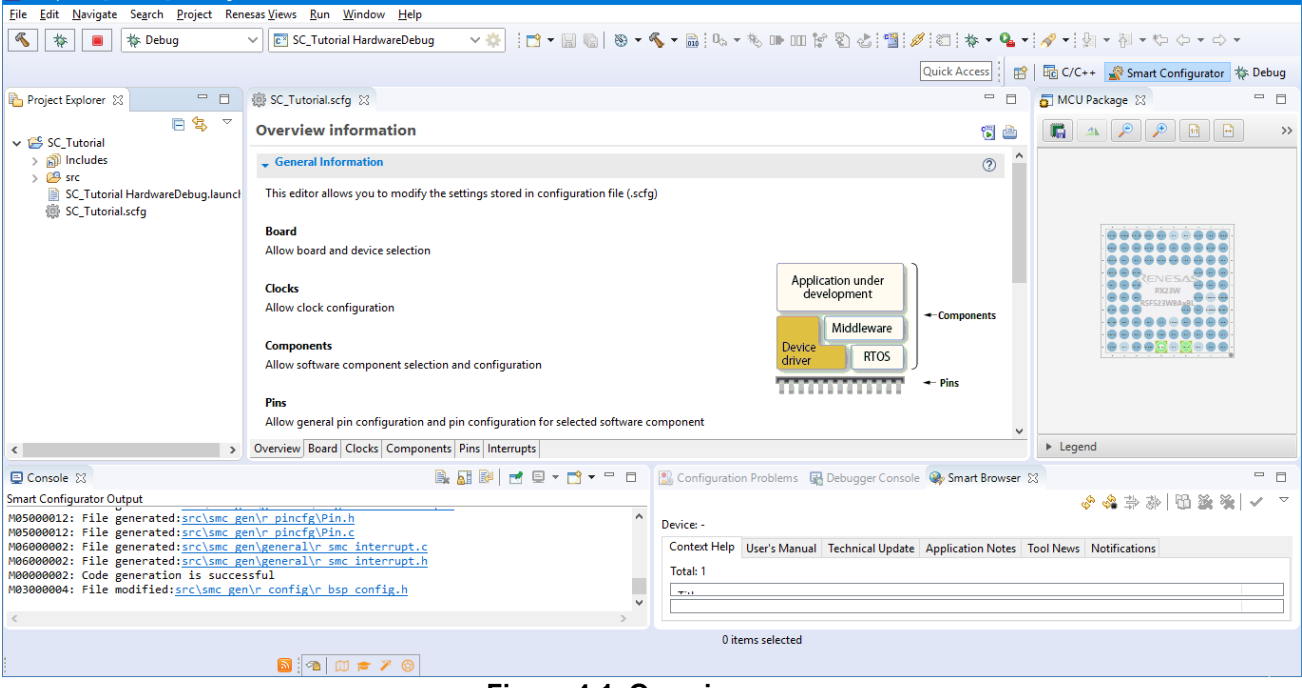

The Smart Configurator initial view is displayed as illustrated in **[Figure 4-1](#page-13-1)**.

**Figure 4-1 Overview page**

<span id="page-13-1"></span>Smart Configurator provides GUI features for configuration of MCU sub systems. Once the user has configured all required MCU sub systems and peripherals, the user can click the 'Generate Code' button, resulting in a fully configured e<sup>2</sup> studio project that builds and runs without error.

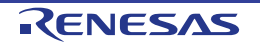

### <span id="page-14-0"></span>**4.3 The 'Board' tabbed page**

On the 'Board' tabbed page, set the board type and device type. Click the 'Board' tab and it will be displayed as shown in **[Figure 4-2](#page-14-2)**.

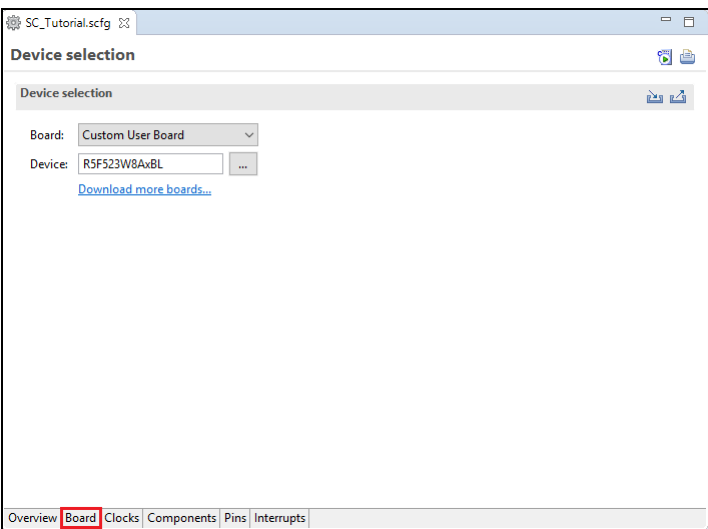

**Figure 4-2 Board configuration page**

#### <span id="page-14-2"></span><span id="page-14-1"></span>**4.3.1 Board configuration page**

Make sure that 'Custom User Board' is selected for the 'board:'.

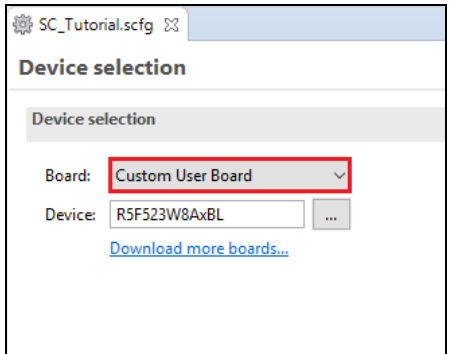

**Figure 4-3 Select board**

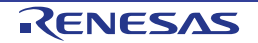

#### <span id="page-15-0"></span>**4.4 The 'Clocks' tabbed page**

The 'Clocks' tabbed page configures clocks of the device selected. Clock source, frequency, PLL settings and clock divider settings can be configured for the output clocks. Clock configurations will be reflected in the r\_bsp\_config.h file in \src\smc\_gen\r\_config.

#### <span id="page-15-1"></span>**4.4.1 Clocks configuration**

**[Figure 4-4](#page-15-2)** shows a screenshot of Smart Configurator with the Clocks configurations. Click on the 'Clocks' tab. Configure the system clocks as shown in the figure. In the tutorial, the HOCO clock is used as the clock source. Select the route using the HOCO clock by the selector.

\* An exclamation mark  $\Box$  appears in the USB clock position, but ignore it because this project does not use the USB clock.

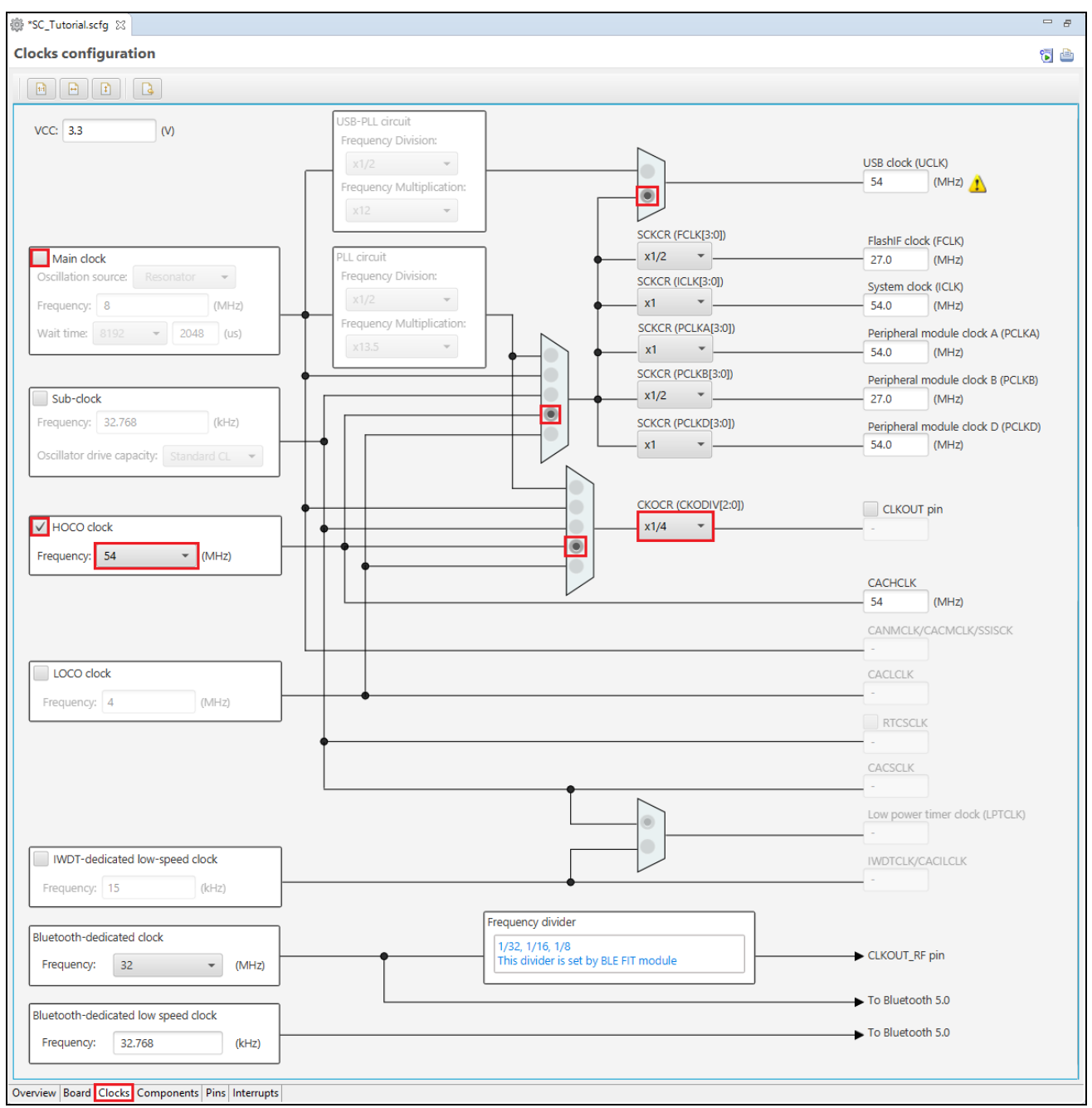

<span id="page-15-2"></span>**Figure 4-4 The 'Clocks' Tabbed page**

#### <span id="page-16-0"></span>**4.5 The 'Components' tabbed page**

Drivers and middleware are handled as software components in Smart Configurator. The Components page allows the user to select and configure software components.

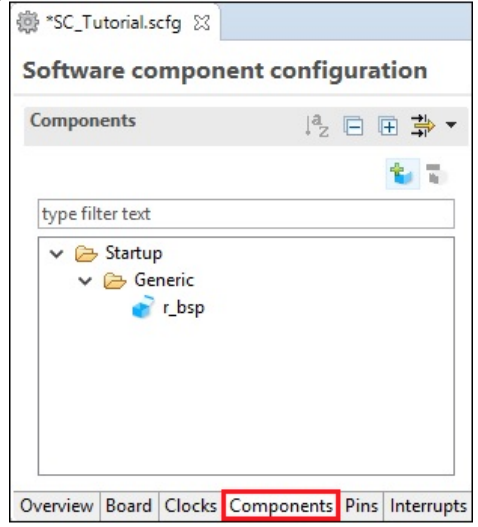

**Figure 4-5 The 'Components' tabbed page**

#### <span id="page-16-1"></span>**4.5.1 Add a software component into the project**

Smart Configurator supports five types of software components: Startup, Drivers, Middleware, Application and RTOS. In the following sub-sections, the reader is guided through the steps to configure the MCU for a simple project containing interrupts for switch inputs, timers, ADC and a SCI by component of Drivers.

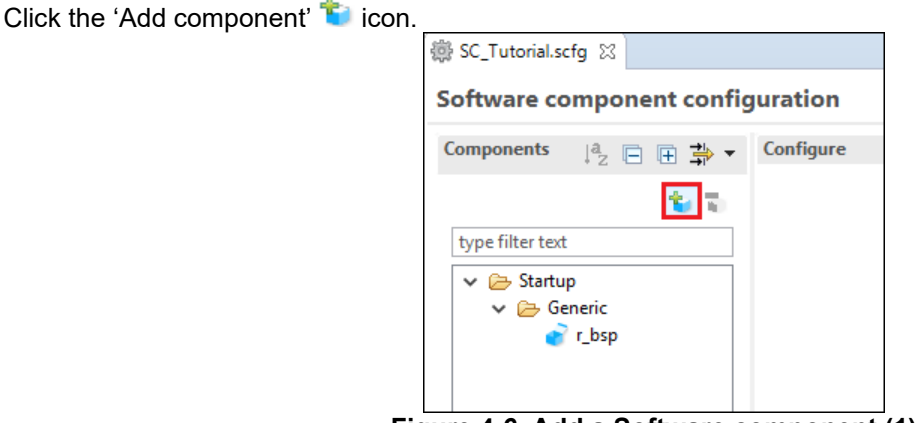

**Figure 4-6 Add a Software component (1)**

In 'Software Component Selection' dialog -> Type, select 'Drivers'.

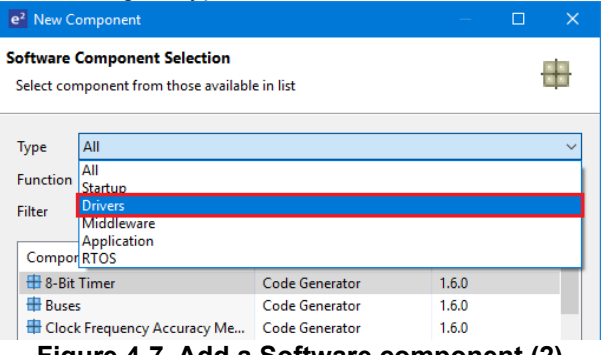

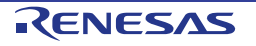

#### <span id="page-17-0"></span>**4.5.2 Compare Match Timer**

CMT0 will be used as an interval timer for generation of accurate delays. CMT1 and CMT2 will be used as timers in de-bouncing of switch interrupts.

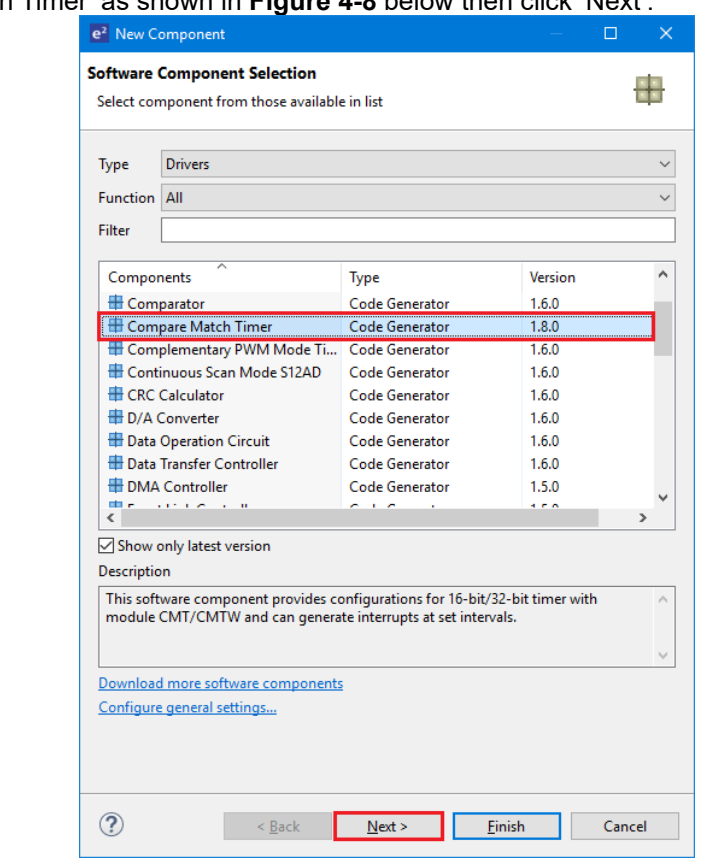

Select 'Compare Match Timer' as shown in **[Figure 4-8](#page-17-1)** below then click 'Next'.

**Figure 4-8 Select Compare Match Timer**

<span id="page-17-1"></span>In 'Add new configuration for selected component' dialog -> Resource, select 'CMT0' as shown in **[Figure 4-9](#page-17-2)** below then click 'Finish'.

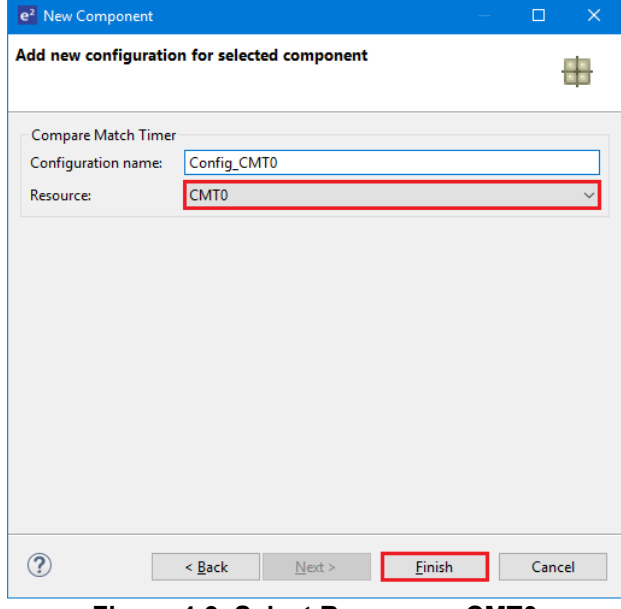

<span id="page-17-2"></span>**Figure 4-9 Select Resource - CMT0**

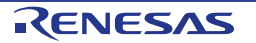

In 'Config\_CMT0' configure CMT0 as shown in **[Figure 4-10](#page-18-0)**. This timer is configured to generate a high priority interrupt every 1ms. We will use this interrupt later in the tutorial to provide an API for generating high accuracy delays required in our application.

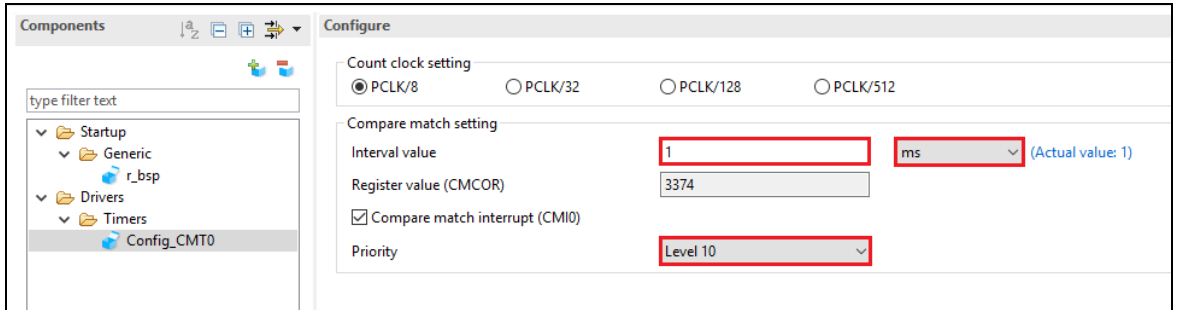

**Figure 4-10 Config\_CMT0 setting**

<span id="page-18-0"></span>Click the 'Add component' in icon. In 'Software Component Selection' dialog -> Type, select 'Drivers'. Select 'Compare Match Timer' then click 'Next'. In 'Add new configuration for selected component' dialog -> Resource, select 'CMT1' as shown in **[Figure 4-11](#page-18-1)** below then click 'Finish'.

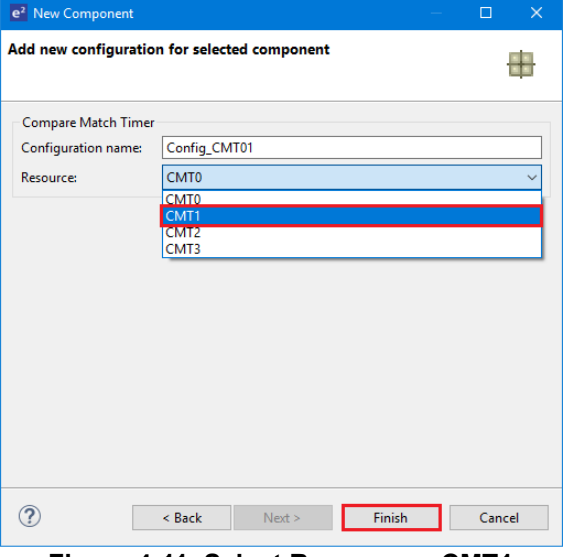

**Figure 4-11 Select Resource – CMT1**

<span id="page-18-1"></span>Navigate to the 'Config\_CMT1' and configure CMT1 as shown in **[Figure 4-12](#page-18-2)**. This timer is configured to generate a high priority interrupt after 20ms. This timer is used as our short switch de-bounce timer later in this tutorial.

<span id="page-18-2"></span>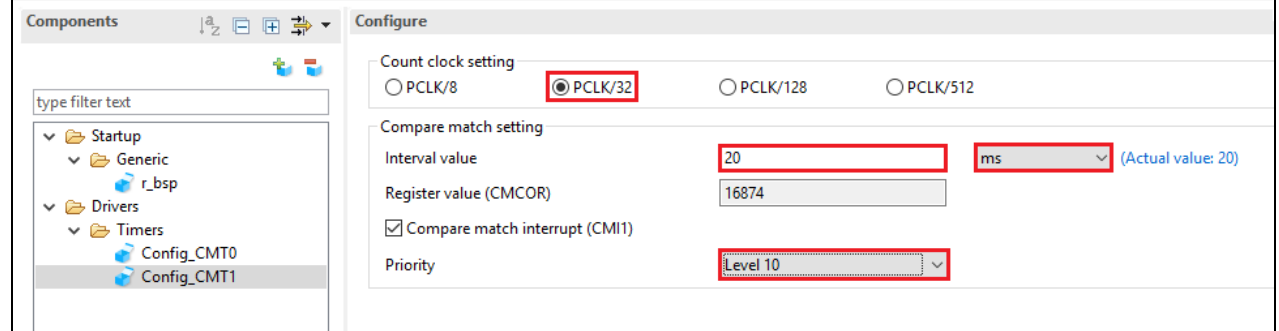

**Figure 4-12 Config\_CMT1 setting**

Click the 'Add component' **ich icon.** In 'Software Component Selection' dialog -> Type, select 'Drivers'. Select 'Compare Match Timer' then click 'Next'. In 'Add new configuration for selected component' dialog -> Resource, select 'CMT2' as shown in **[Figure 4-13](#page-19-0)** below then click 'Finish'.

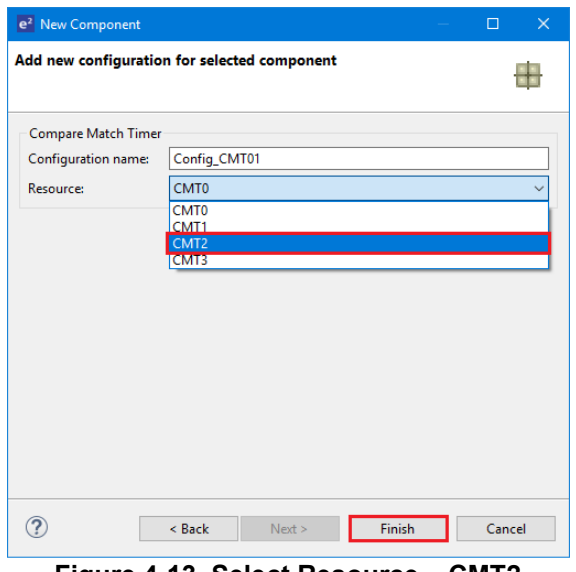

**Figure 4-13 Select Resource – CMT2**

<span id="page-19-0"></span>Navigate to the 'Config\_CMT2' and configure CMT2 as shown in **[Figure 4-14](#page-19-1)**. This timer is configured to generate a high priority interrupt after 200ms. This timer is used as our long switch de-bounce timer later in this tutorial.

<span id="page-19-1"></span>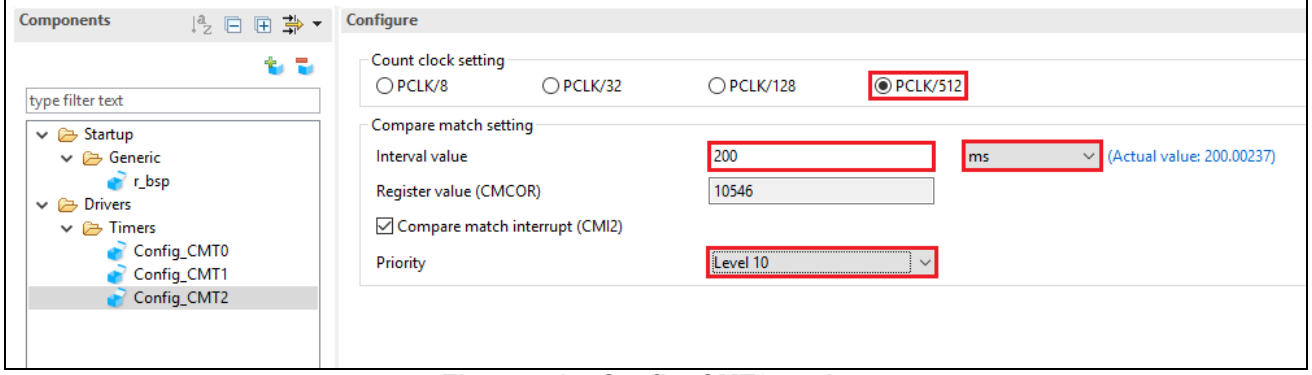

**Figure 4-14 Config\_CMT2 setting**

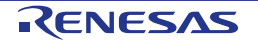

#### <span id="page-20-0"></span>**4.5.3 Interrupt Controller**

Referring to the RSSK schematic, SW1 is connected to IRQ1(P31) and SW2 is connected to IRQ0 (P30).

Click 'Add component' **Th**icon. In 'Software Component Selection' dialog -> Type, select 'Drivers'. Select 'Interrupt Controller' as shown in **[Figure 4-15](#page-20-1)** then click 'Next'.

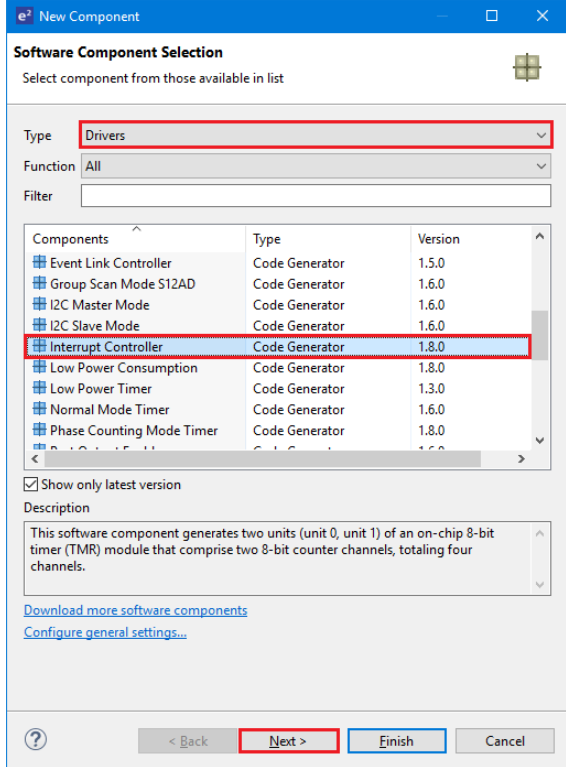

**Figure 4-15 Select Interrupt Controller**

<span id="page-20-1"></span>In 'Add new configuration for selected component' dialog -> Resource, select 'ICU' as shown in **[Figure 4-16](#page-20-2)** below then click 'Finish'.

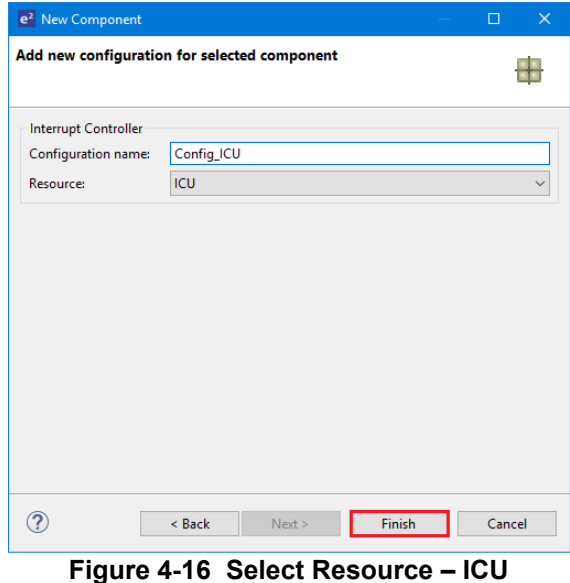

<span id="page-20-2"></span>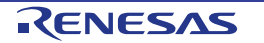

Navigate to the 'Config\_ICU', configure these two interrupts as falling edge triggered as shown in **[Figure 4-17](#page-21-0)** below.

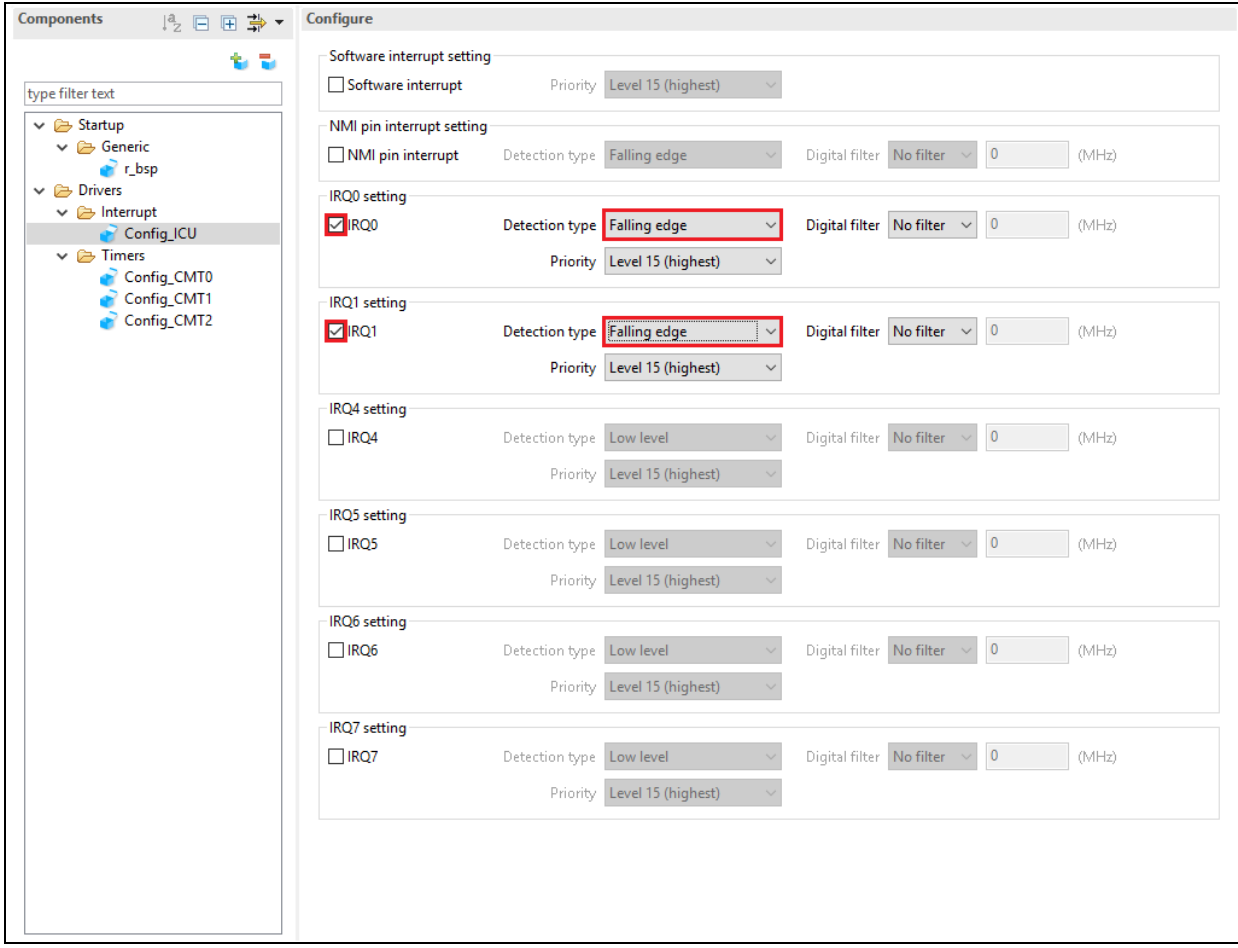

<span id="page-21-0"></span>**Figure 4-17 Config\_ICU setting**

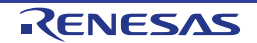

#### <span id="page-22-0"></span>**4.5.4 Ports**

Referring to the RSSK schematic, LED0 is connected to P41, LED1 is connected to P42, LED2 is connected to P43 and LED3 is connected to P44. PE3 is used as one of the LCD control lines, together with PB3, P03 and PJ3.

Click 'Add component' in icon. In 'Software Component Selection' dialog -> Type, select 'Drivers'. Select 'Ports' as shown in **[Figure 4-18](#page-22-1)** then click 'Next'.

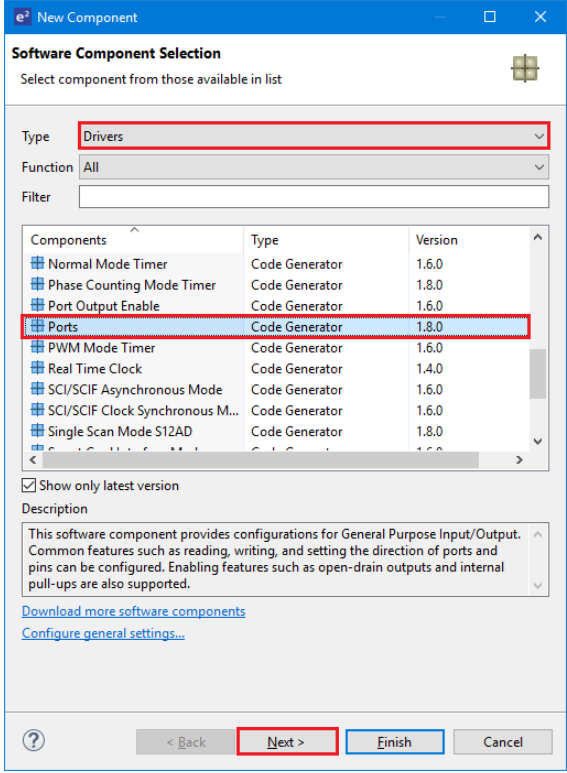

**Figure 4-18 Select Ports**

<span id="page-22-1"></span>In 'Add new configuration for selected component' dialog -> Resource, select 'PORT' as shown in **[Figure 4-19](#page-22-2)** below then click 'Finish'.

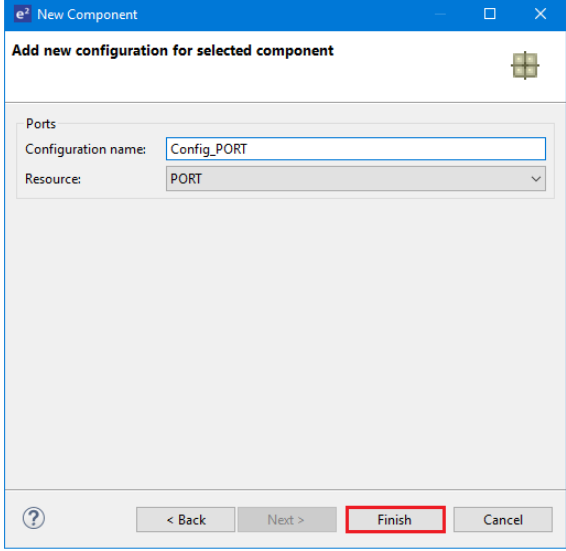

<span id="page-22-2"></span>**Figure 4-19 Select Resource – PORT**

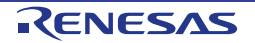

Tick the tickboxes for 'PORT0', 'PORT4', 'PORTB', PORTE' and 'PORTJ' as shown in **[Figure 4-20](#page-23-0)** below.

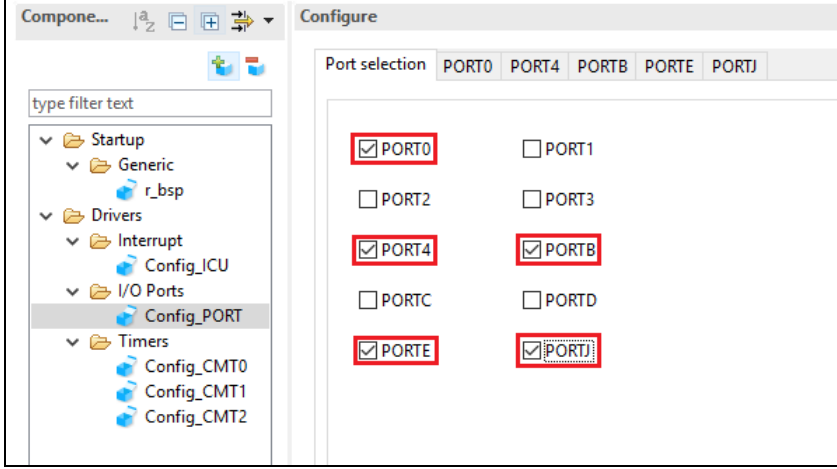

**Figure 4-20 Select Port selection**

<span id="page-23-0"></span>Navigate through each of the 'PORTx' tabs, configuring these four I/O lines and LCD control lines as shown in **[Figure 4-21](#page-23-1)**, **[Figure 4-22](#page-24-0)**, **[Figure](#page-24-1) 4-23**, **[Figure 4-24](#page-25-0)** and **[Figure 4-25](#page-25-1)** below. Ensure that the 'Output 1' tick box is checked, except for PJ3 under the 'PORTJ' tab. Start with the 'PORT0' tab.

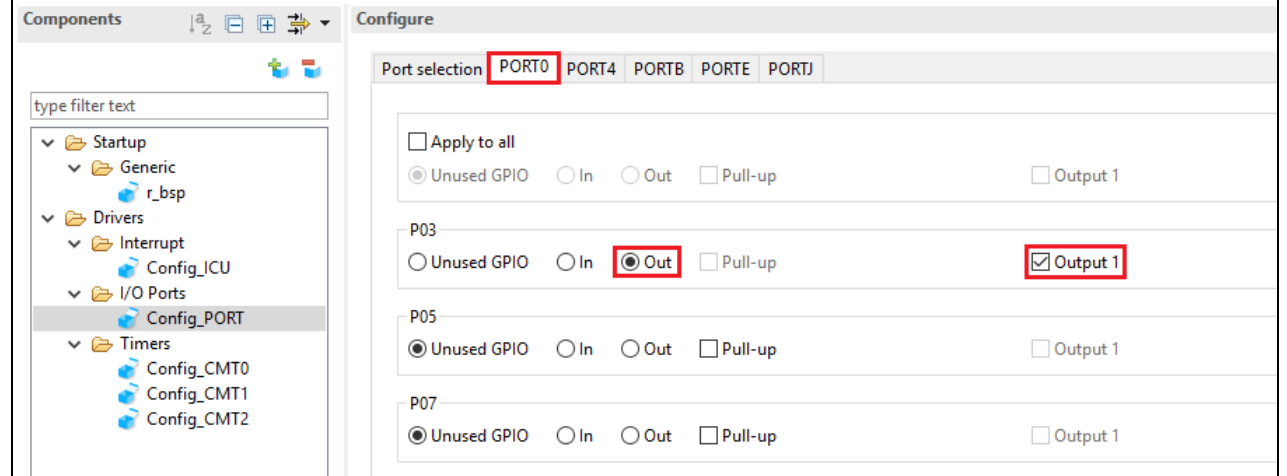

<span id="page-23-1"></span>**Figure 4-21 Select 'PORT0' tab**

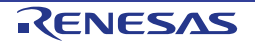

#### Select 'PORT4' tab.

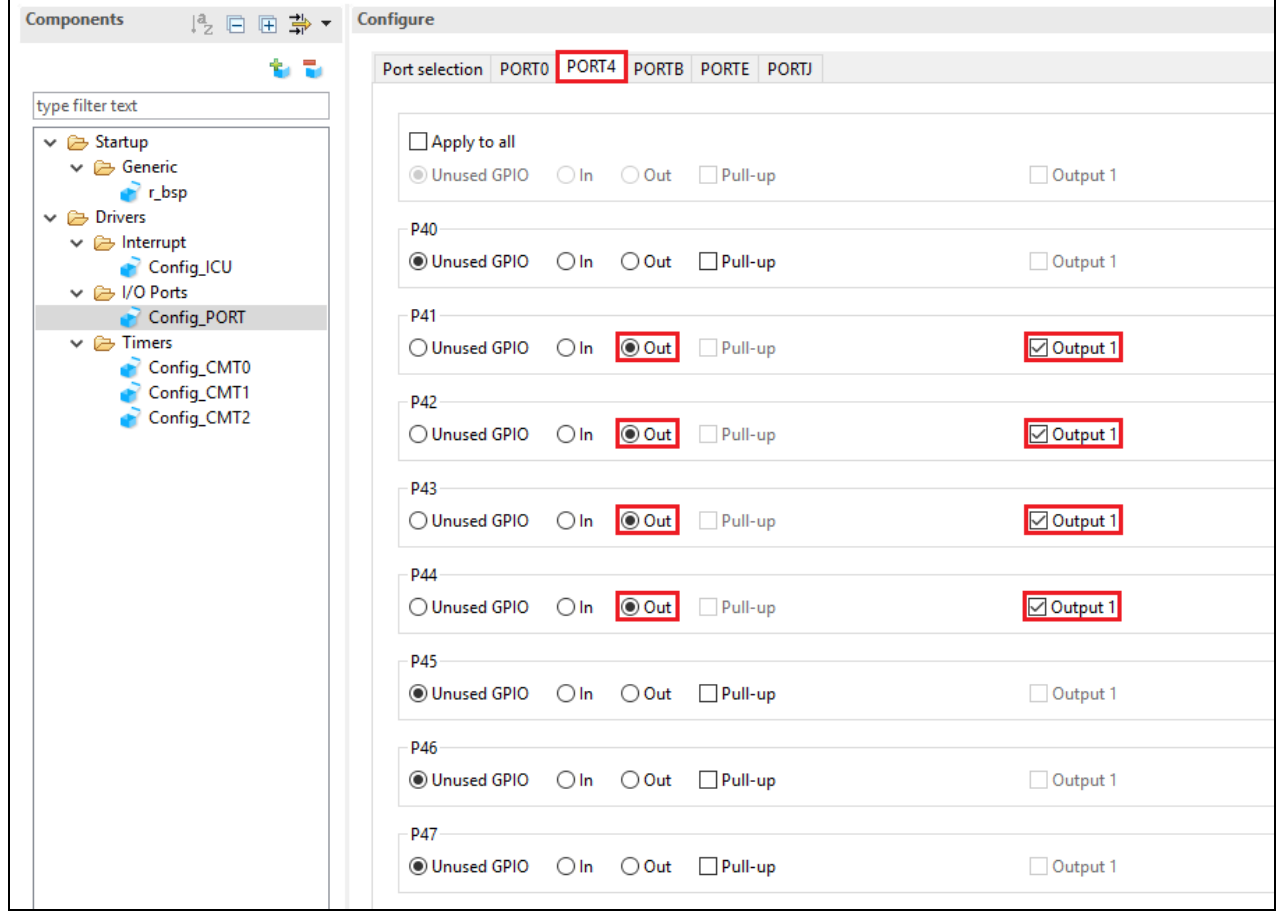

**Figure 4-22 Select 'PORT4' tab**

<span id="page-24-0"></span>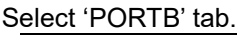

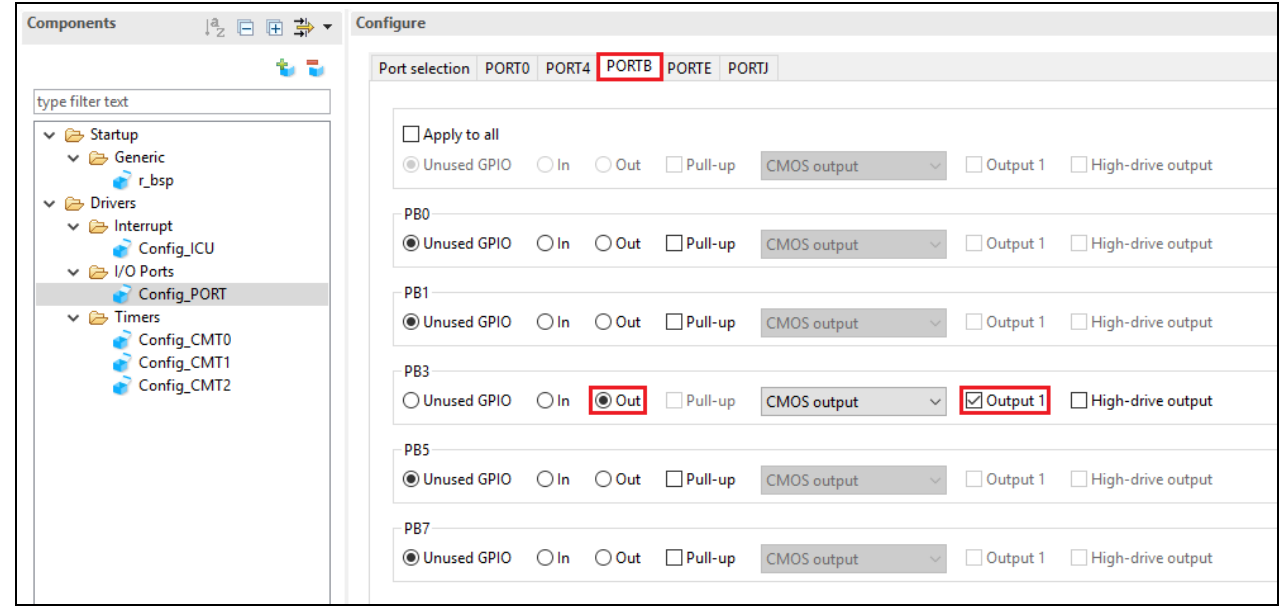

<span id="page-24-1"></span>**Figure 4-23 Select 'PORTB' tab**

#### Select 'PORTE' tab.

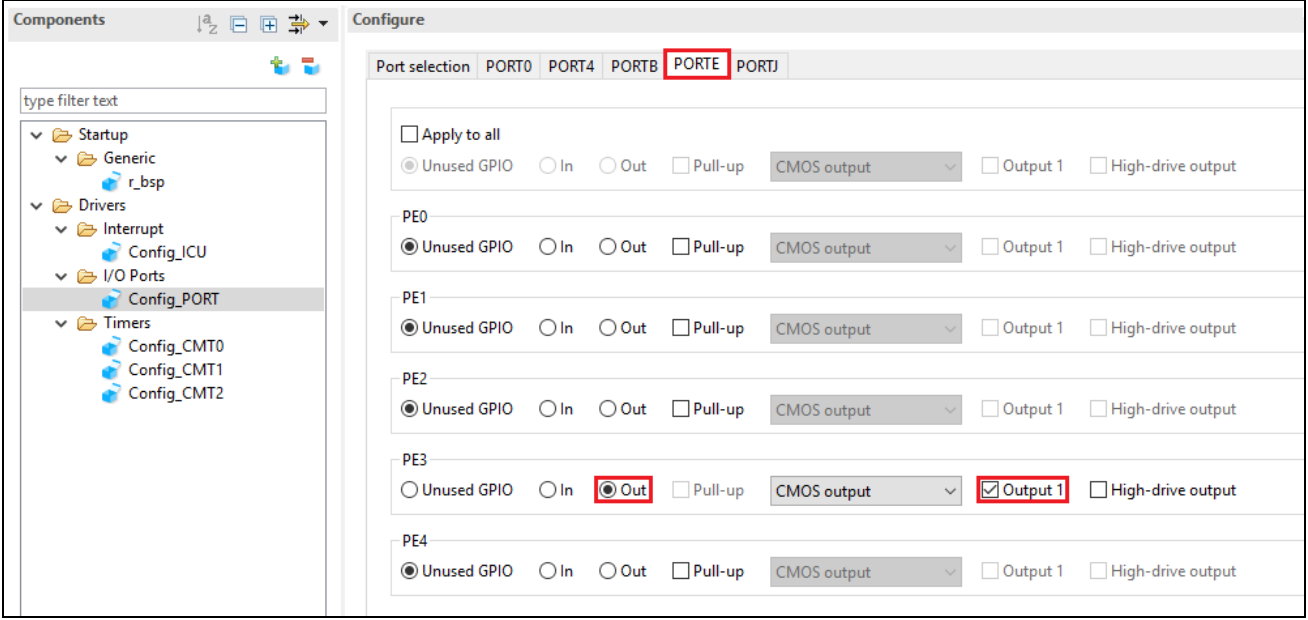

**Figure 4-24 Select 'PORTE' tab**

#### <span id="page-25-0"></span>Select 'PORTJ' tab.

<span id="page-25-1"></span>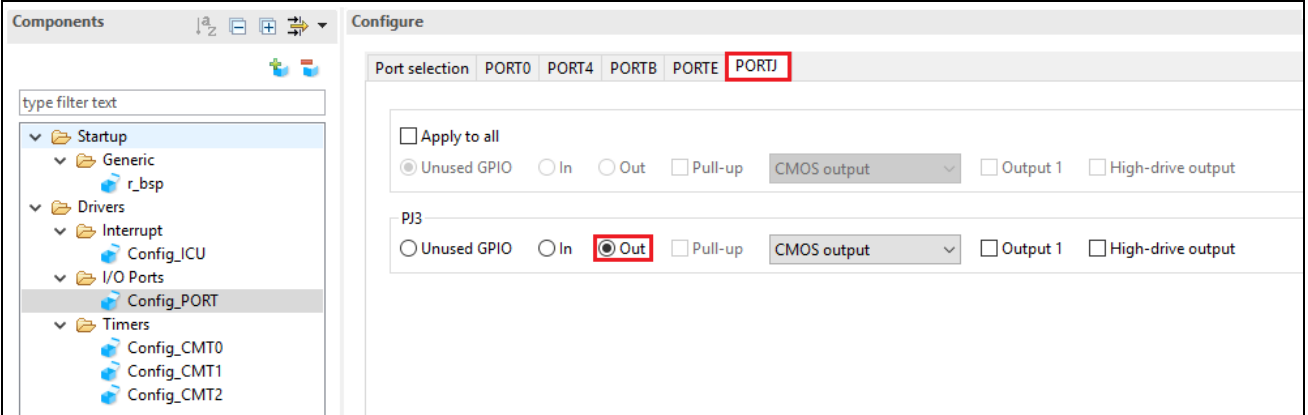

#### **Figure 4-25 Select 'PORTJ' tab**

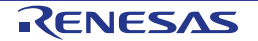

#### <span id="page-26-0"></span>**4.5.5 SCI/SCIF Asynchronous Mode**

In the RSSKRX23W, SCI8 is connected via the FT234XD USB-UART converter to provide a USB virtual COM port as shown in the schematic.

Click 'Add component' in icon. In 'Software Component Selection' dialog -> Type, select 'Drivers'. Select 'SCI/SCIF Asynchronous Mode' as shown in **[Figure 4-26](#page-26-1)** then click 'Next'.

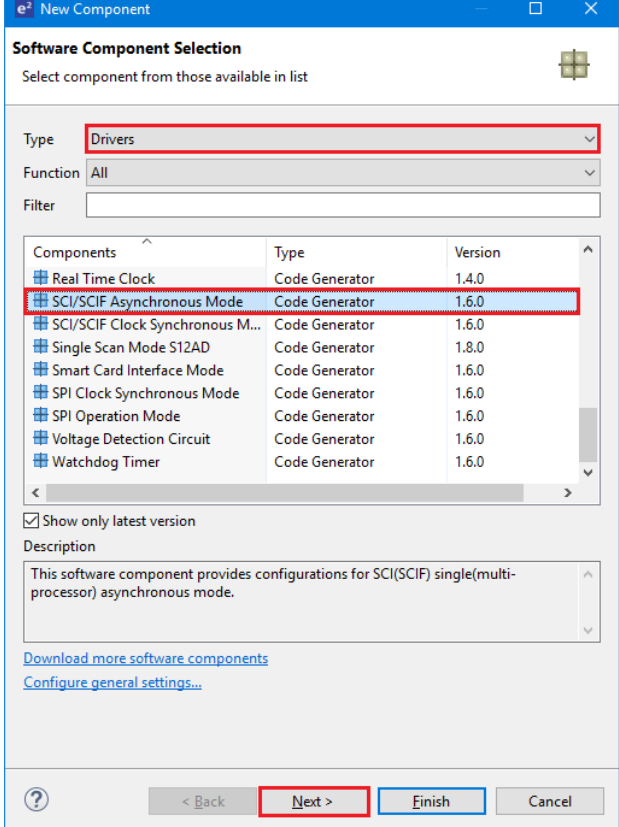

**Figure 4-26 Select SCI/SCIF Asynchronous Mode**

<span id="page-26-1"></span>In 'Add new configuration for selected component' dialog -> Work mode, select 'Transmission/Reception' as shown in **[Figure 4-27](#page-26-2)** below.

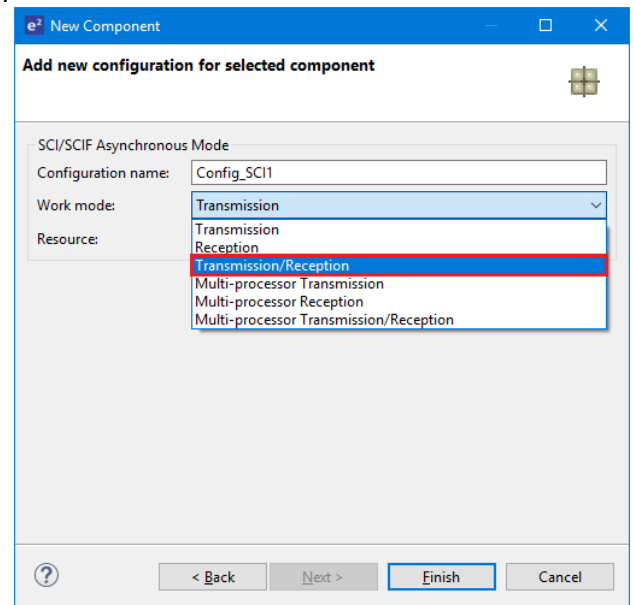

<span id="page-26-2"></span>**Figure 4-27 Select Work mode – Transmission/Reception**

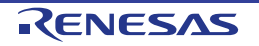

#### In 'Resource', select 'SCI8' as shown in **[Figure 4-28](#page-27-0)** below.

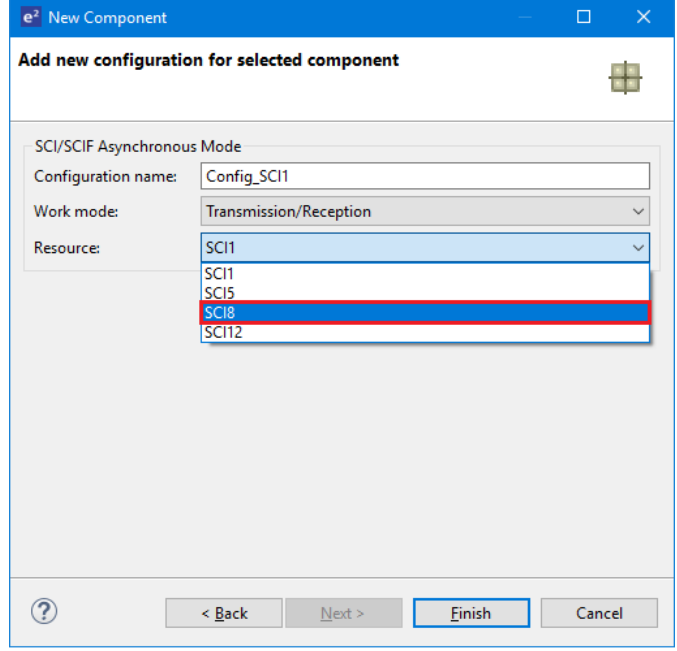

**Figure 4-28 Select Resource – SCI8**

<span id="page-27-0"></span>Ensure that the 'Configuration name' updates to 'Config\_SCI8' as shown in **[Figure 4-29](#page-27-1)** below then click 'Finish'

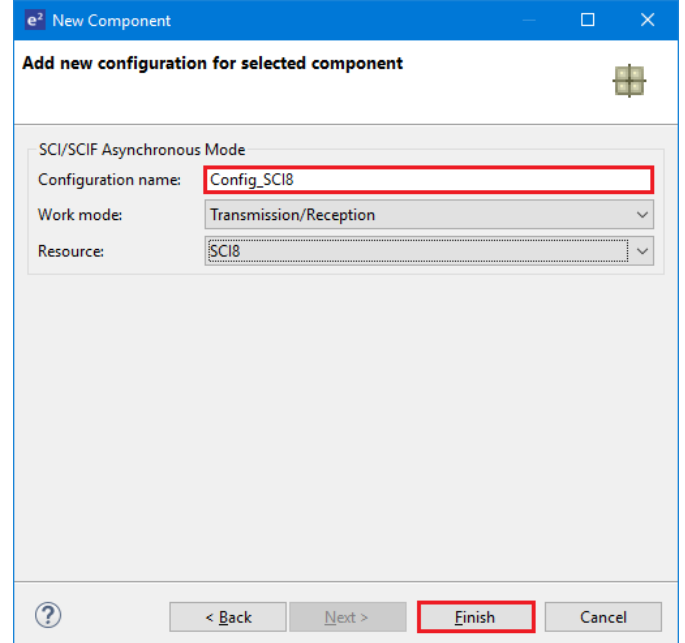

<span id="page-27-1"></span>**Figure 4-29 Ensure Configuration name - Config\_SCI8**

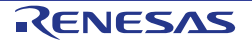

Configure SCI8 as shown in **[Figure 4-30](#page-28-0)**. Ensure the 'Start bit edge detection' is set as 'Falling edge on RXD8 pin' and the 'Bit rate' is set to 19200 bps. All other settings remain at their defaults.

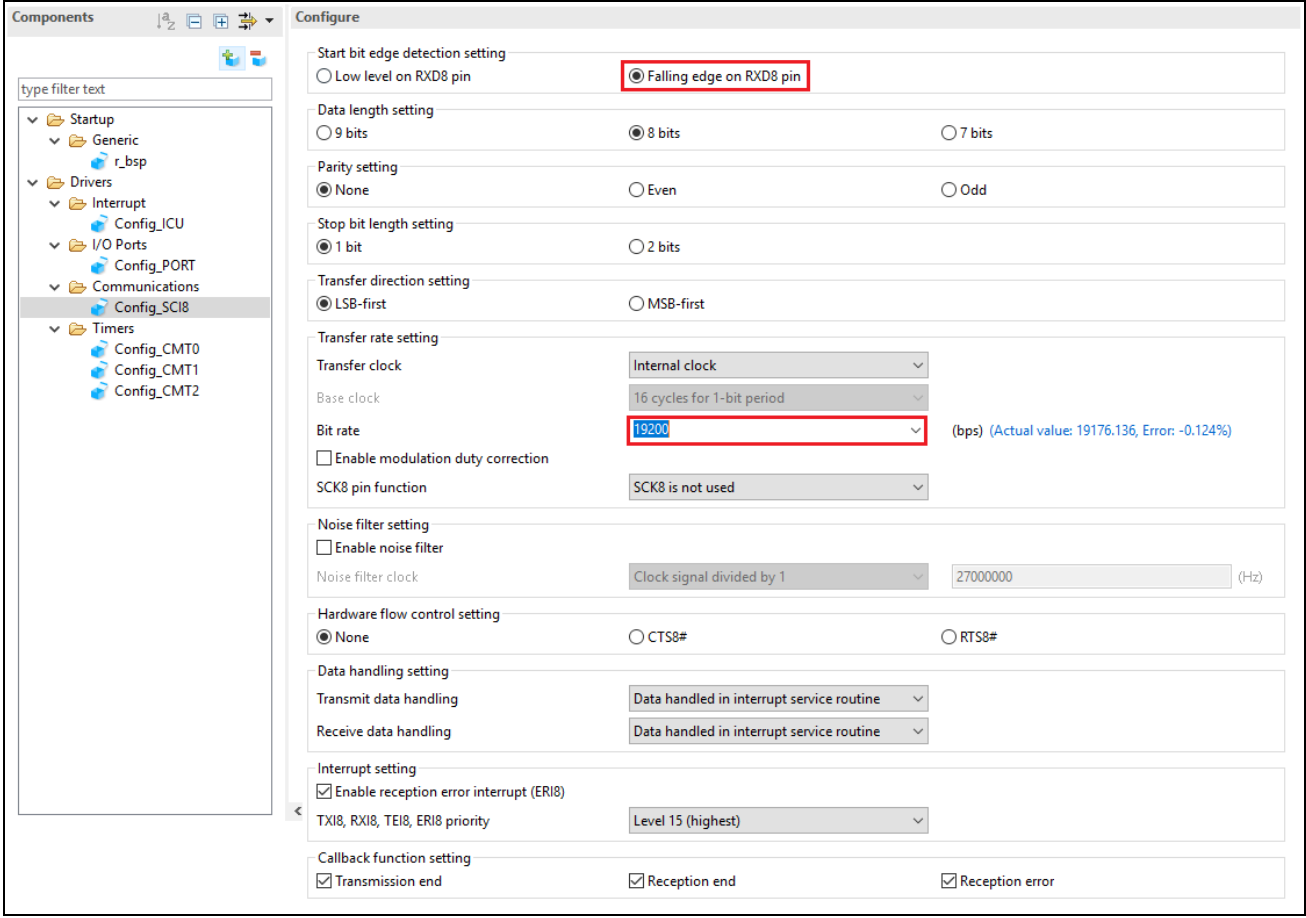

<span id="page-28-0"></span>**Figure 4-30 Config\_SCI8 setting**

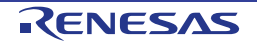

#### <span id="page-29-0"></span>**4.5.6 SPI Clock Synchronous Mode**

In the RSSKRX23W, SCI12 is used as an SPI master for the Pmod LCD on the PMOD2 connector as shown in the schematic. Click 'Add component'  $\blacksquare$  icon. In 'Software Component Selection' dialog -> Type, select 'Drivers'. Select 'SPI Clock Synchronous Mode' as shown in **[Figure](#page-29-1) 4-31** then click 'Next'.

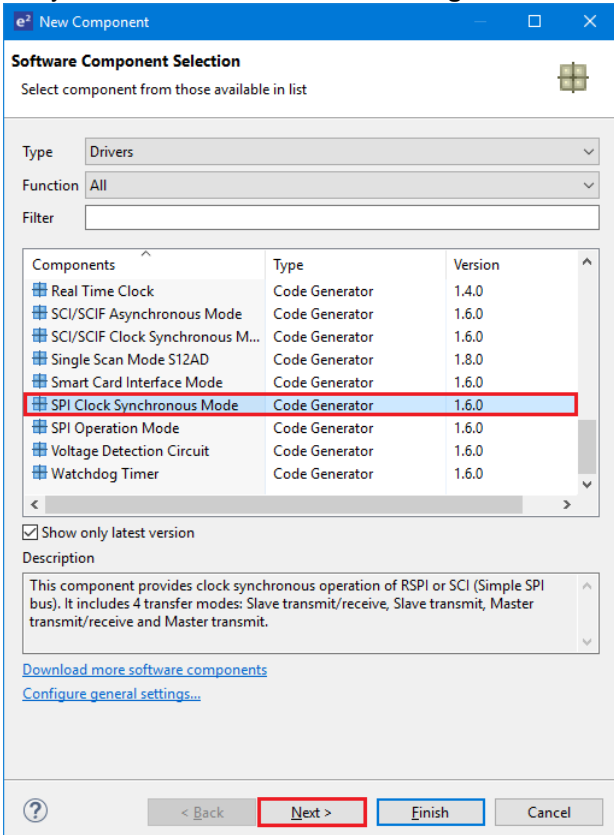

**Figure 4-31 Select SPI Clock Synchronous Mode**

<span id="page-29-1"></span>In 'Add new configuration for selected component' dialog -> Operation, select 'Master transmit only' as shown in **[Figure 4-32](#page-29-2)** below.

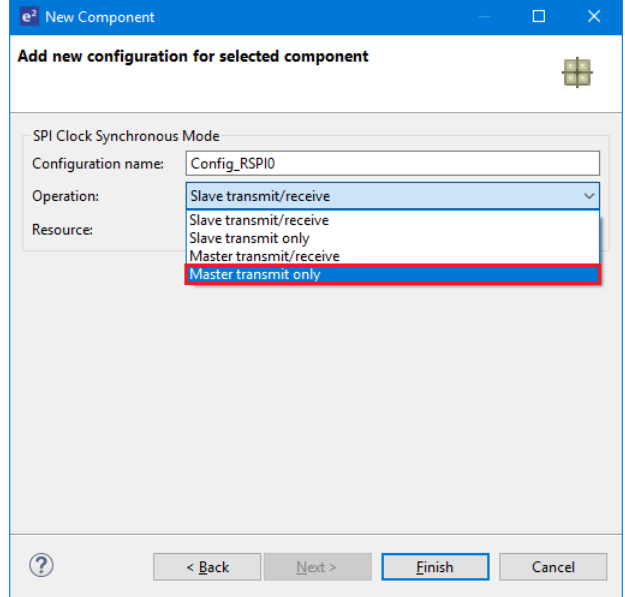

<span id="page-29-2"></span>**Figure 4-32 Select Operation – Master transmit only**

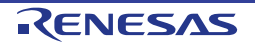

#### In 'Resource', select 'SCI12' as shown in **[Figure 4-33](#page-30-0)** below.

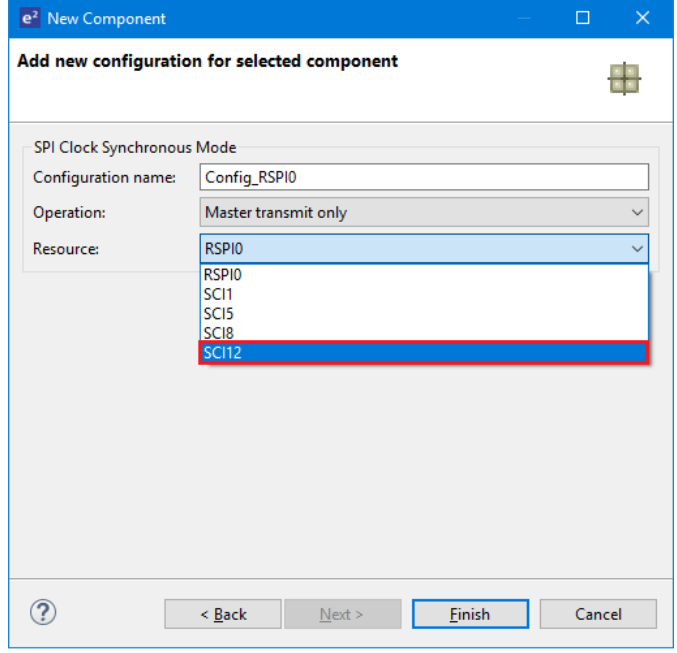

**Figure 4-33 Select Resource – SCI12**

<span id="page-30-0"></span>Ensure that the 'Configuration name' updates to 'Config\_SCI12' as shown in **[Figure 4-34](#page-30-1)** below then click 'Finish'

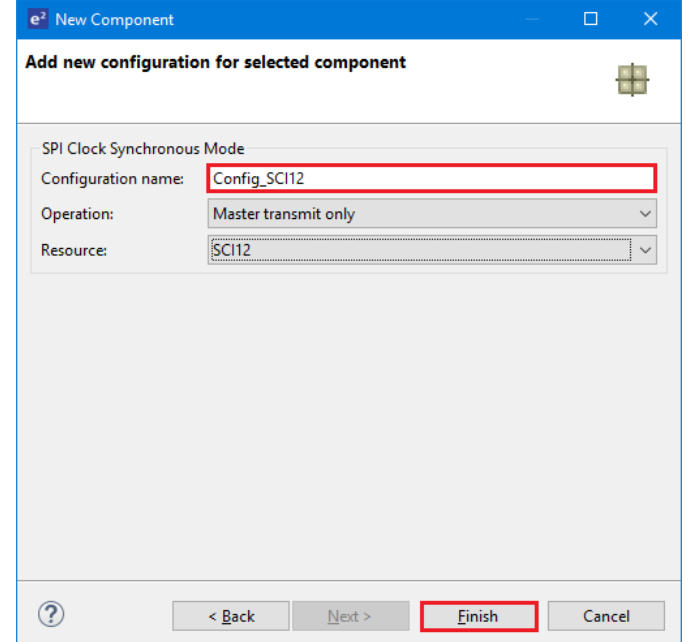

<span id="page-30-1"></span>**Figure 4-34 Ensure Configuration name - Config\_SCI12**

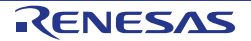

Configure SCI12 as shown in **[Figure 4-35](#page-31-0)**. Ensure the 'Transfer direction' is set as 'MSB-first' and the 'Bit rate' is set to 6000 kbps. All other settings remain at their defaults.

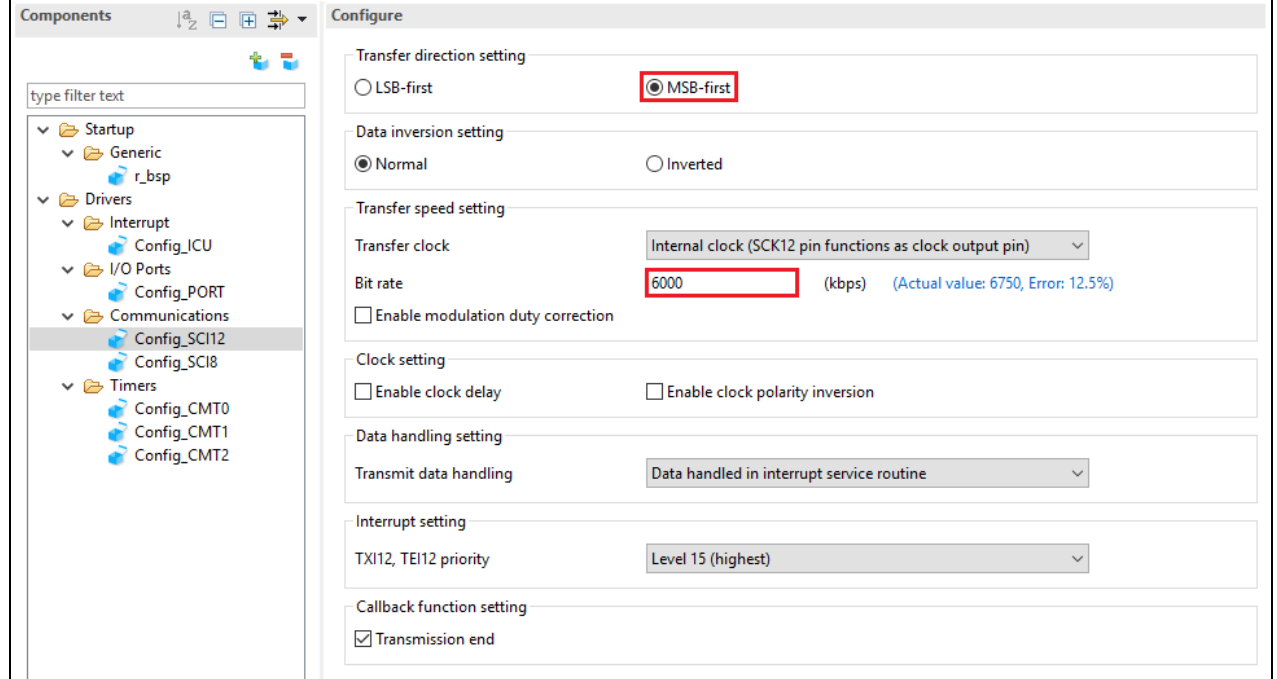

<span id="page-31-0"></span>**Figure 4-35 Config\_SCI12 setting**

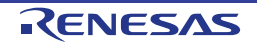

#### <span id="page-32-0"></span>**4.5.7 Single Scan Mode S12AD**

We will be using the S12AD in Single Scan Mode on the AN000 input, which is connected to the RV1 potentiometer output on the RSSK. Click 'Add component' is icon. In 'Software Component Selection' dialog -> Type, select 'Drivers'. Select 'Single Scan Mode S12AD' as shown in **[Figure 4-36](#page-32-1)** then click 'Next'.

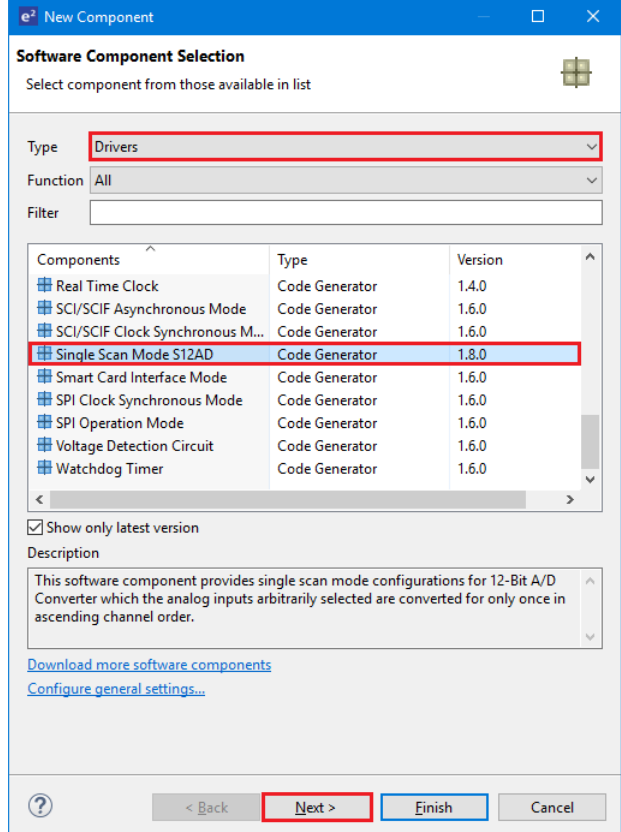

**Figure 4-36 Select Single Scan Mode S12AD**

<span id="page-32-1"></span>In 'Add new configuration for selected component' dialog -> Resource, select 'S12AD0' as shown in **[Figure](#page-32-2)  [4-37](#page-32-2)** below then click 'Finish'.

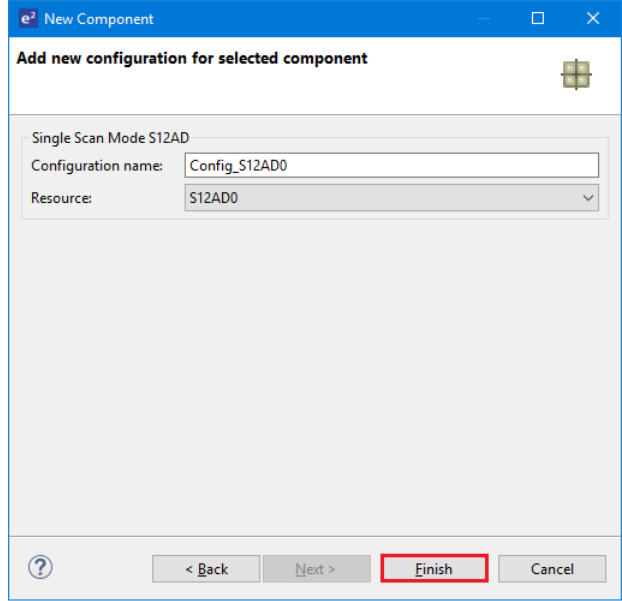

<span id="page-32-2"></span>**Figure 4-37 Select Resource – S12AD0**

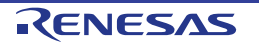

Configure S12AD0 as shown in **[Figure](#page-33-0) 4-38** and **[Figure 4-39](#page-34-0)**. Ensure the 'Analog input channel' tick box for AN000 is checked and the 'Start trigger source' is set to 'Software trigger'. All other settings remain at their defaults.

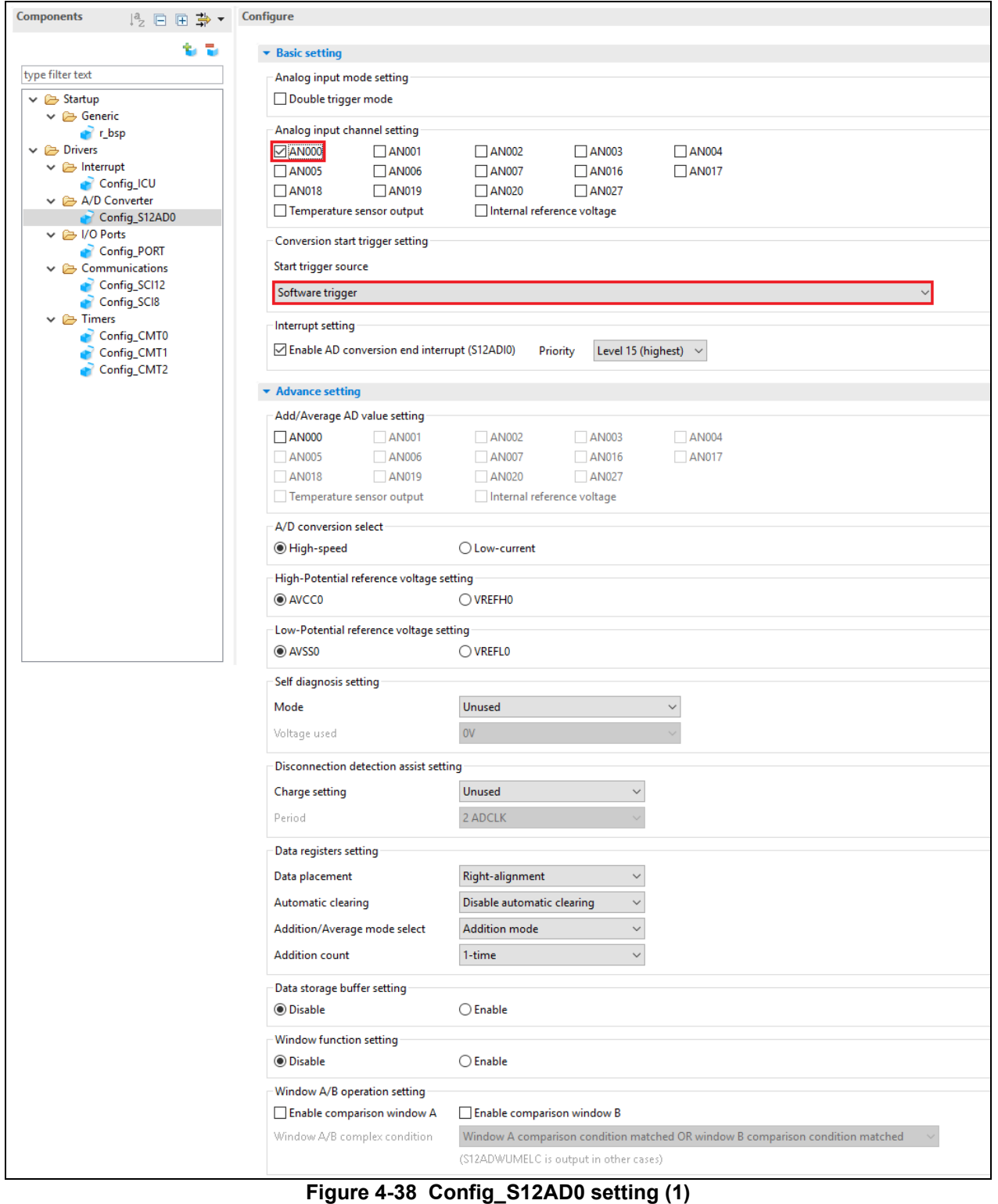

<span id="page-33-0"></span>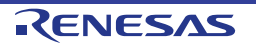

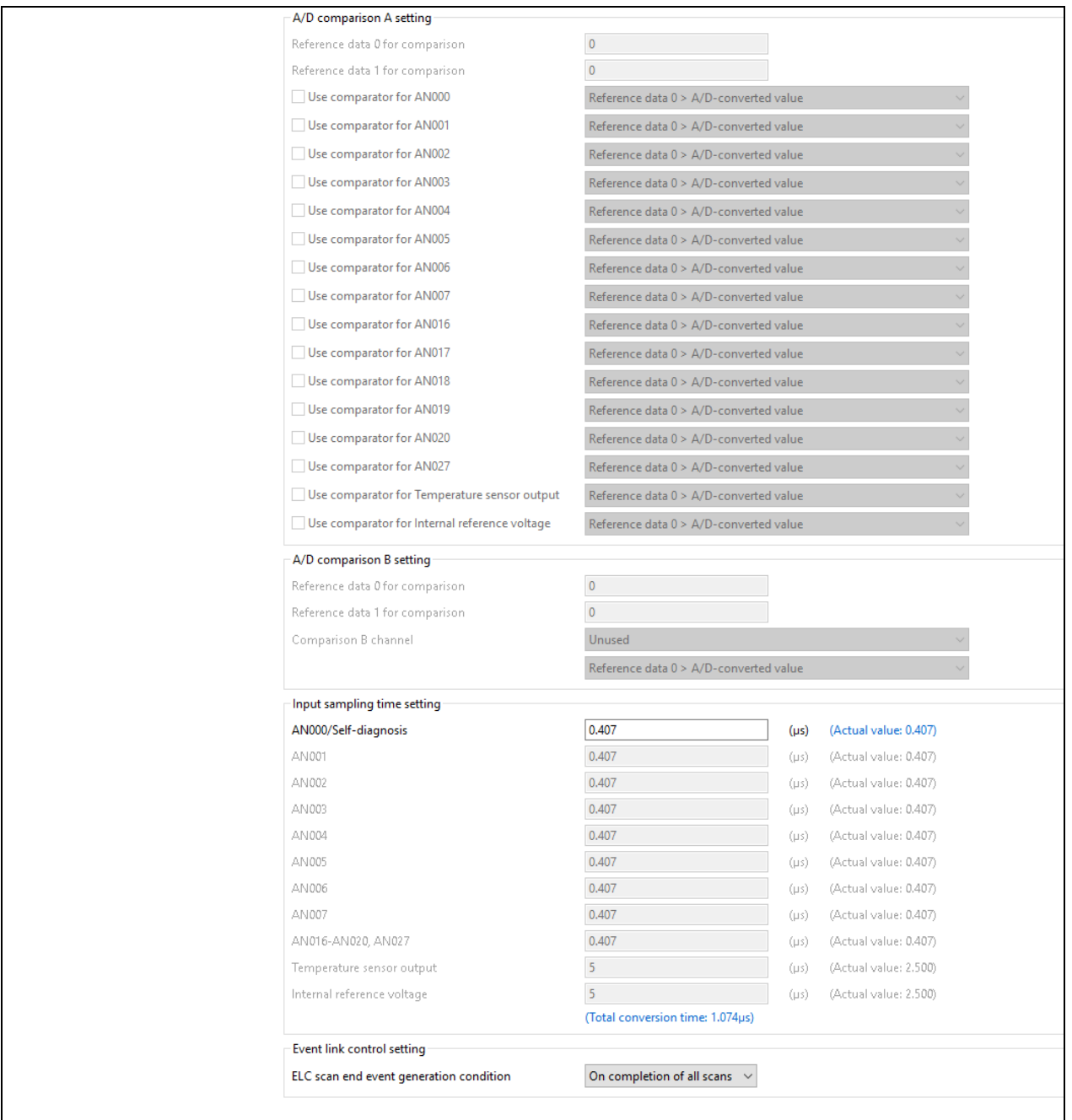

<span id="page-34-0"></span>**Figure 4-39 Config\_S12AD0 setting (2)**

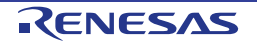

#### <span id="page-35-0"></span>**4.6 The 'Pins' tabbed page**

Smart Configurator assigns pins to the software components that are added to the project. Assignment of the pins can be changed using the Pins page.

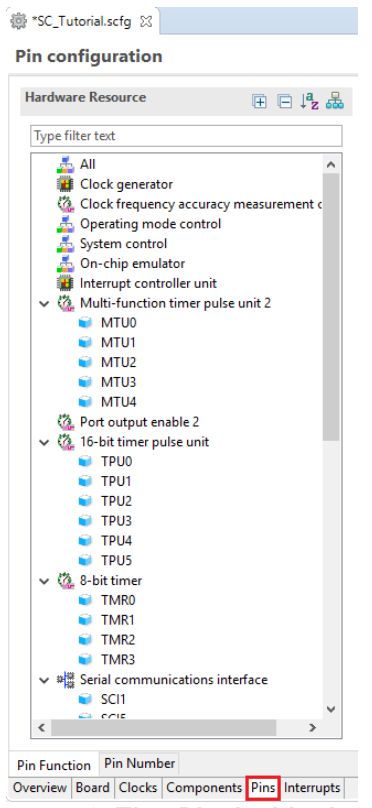

**Figure 4-40 The 'Pins' tabbed page**

#### <span id="page-35-1"></span>**4.6.1 Change pin assignment of a software component**

To change the pin assignment of a software component in the Pin Function list, click  $\frac{1}{\sqrt{3}}$  to change view to show by Software Components.

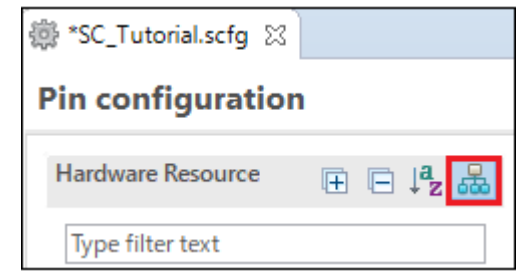

**Figure 4-41 Change view to show by Hardware Resource**

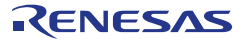

Select the Config ICU of Software Components. In the Pin Function list -> Assignment column, change the pin assignment IRQ0 to P30, IRQ1 to P31. Ensure the 'Enable' tick box of IRQ0 and IRQ1 are checked, as shown in **[Figure 4-42](#page-36-0)**.

| Type filter text                                                                                                    | type filter text                                        |                                                                                                    |                                                                                                    |                                                                                                    | All                              |         |
|----------------------------------------------------------------------------------------------------|---------------------------------------------------------|----------------------------------------------------------------------------------------------------|----------------------------------------------------------------------------------------------------|----------------------------------------------------------------------------------------------------|----------------------------------|---------|
| $\vee$ $\frac{1}{200}$ r_bsp<br><b>C</b> r_bsp<br>↓ & Compare Match Timer<br>Config_CMT0<br>Config_CMT1<br>Config_CMT2<br>↓ B Interrupt Controller<br>Config_ICU<br>$\vee$ $\frac{1}{2}$ Ports<br>Config_PORT<br>↓ 5 SCI/SCIF Asynchronous Mode<br>Config_SCI8<br>↓ 59 SPI Clock Synchronous Mode<br>Config_SCI12<br>Single Scan Mode S12AD<br>Config_S12AD0 | Enabled<br>☑<br>☑<br>Г<br>г<br>E<br>⊑<br>г<br>$\langle$ | <b>Function</b><br>IRQ0<br>IRQ1<br>IRQ4<br>IRQ <sub>5</sub><br>IRQ <sub>6</sub><br>IRQ7<br><b>NMI</b> | Assignment<br># P30/MTIOC4B/TMRI3/POE8#/RTCIC0/RXD1/SMIS<br>// P31/MTIOC4D/TMCl2/RTClC1/CTS1#/RTS1#/SS1#<br>/ Not assigned<br>/ Not assigned<br>/ Not assigned<br>/ Not assigned<br>/ Not assigned | <b>Pin Number</b><br>$I$ A2<br>$\mathcal{I}$ B4<br>/ Not assigned<br>/ Not assigned None<br>/ Not assigned<br>/ Not assigned None<br>/ Not assigned None | <b>Direction</b><br>None<br>None | Remarks |

**Figure 4-42 Configure pin assignment - Config\_ICU**

<span id="page-36-0"></span>Select the Config\_SCI8 of Software Components. In the Pin Function list -> Assignment column, Ensure the 'Enable' tick box of RXD8 and TXD8 are checked and Assignment column of RXD8 is PC6 and TXD8 is PC7 as shown in **[Figure 4-43](#page-36-1)**.

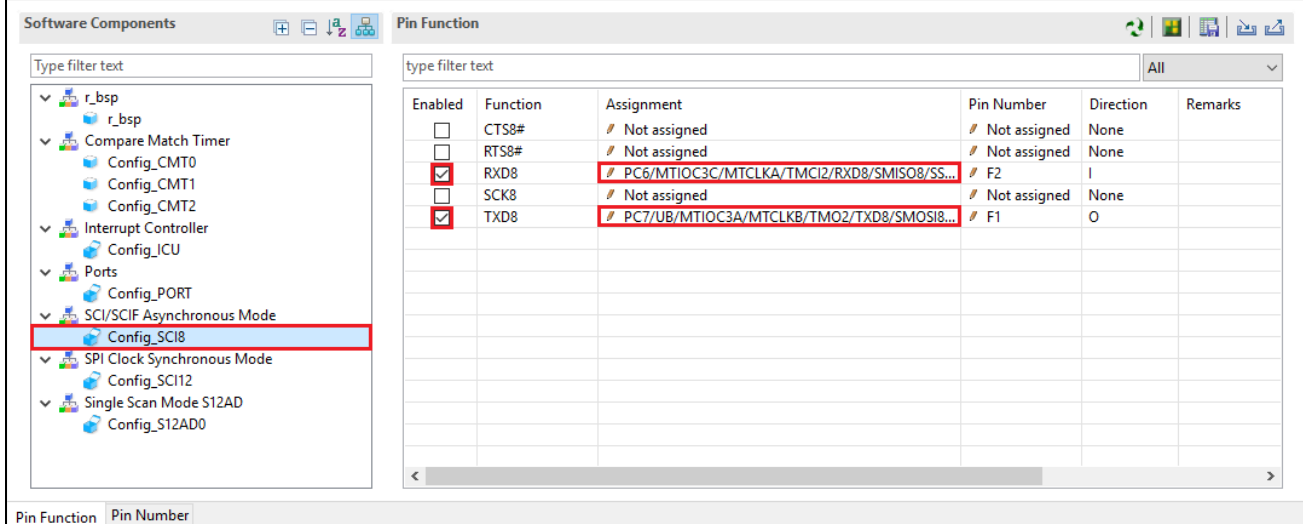

<span id="page-36-1"></span>**Figure 4-43 Configure pin assignment - Config\_SCI8**

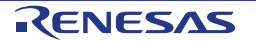

Select the Config\_SCI12 of Software Components. In the Pin Function list -> Assignment column, Ensure the 'Enable' tick box of SCK12 and SMOSI12 are checked and Assignment column of SCK12 is PE0, SMOSI12 is PE1 as shown in **[Figure 4-44](#page-37-0)**.

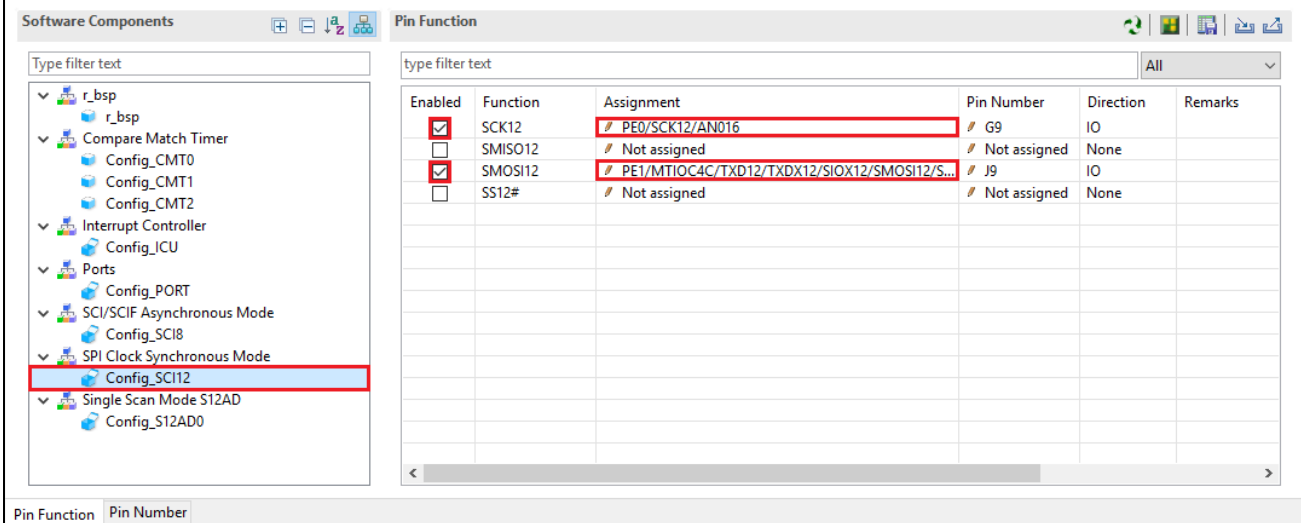

**Figure 4-44 Configure pin assignment - Config\_SCI12**

<span id="page-37-0"></span>Select the Config\_S12AD0 of software components. In the Pin Function list -> Assignment column, Ensure the 'Enable' tick box of AN000, AVCC0 and AVSS0 are checked and Assignment column of AN000 is P40 as shown in **[Figure 4-45](#page-37-1)**.

| <b>Type filter text</b>                                                                                                    | type filter text                                                                    |                                                                                                    |                                                                                                    |                                                                                                    | All                                                                                                    |                        |
|----------------------------------------------------------------------------------------------------|-------------------------------------------------------------------------------------|----------------------------------------------------------------------------------------------------|----------------------------------------------------------------------------------------------------|----------------------------------------------------------------------------------------------------|----------------------------------------------------------------------------------------------------|------------------------|
| $\vee$ $\frac{1}{200}$ r_bsp<br><b>C</b> r bsp<br>↓ db Compare Match Timer<br>Config_CMT0<br>Config_CMT1<br>Config_CMT2<br>$\vee$ $\frac{1}{2}$ Interrupt Controller<br>Config_ICU<br>$\vee$ $\frac{1}{20}$ Ports<br>Config_PORT<br>↓ 5 SCI/SCIF Asynchronous Mode<br>Config_SCI8<br>↓ 591 Clock Synchronous Mode<br>Config_SCI12<br>↓ 5 Single Scan Mode S12AD<br>Config_S12AD0 | Enabled<br>☑<br>Г<br>Е<br>⊏<br>Е<br>Г<br>⊏<br>⊏<br>Е<br>☑<br>☑<br>Г<br>$\checkmark$ | <b>Function</b><br>ADTRG0#<br><b>AN000</b><br><b>AN001</b><br>AN002<br><b>AN003</b><br><b>AN004</b><br><b>AN005</b><br>AN006<br><b>AN007</b><br>AN016<br><b>AN017</b><br><b>AN018</b><br>AN019<br>AN020<br><b>AN027</b><br><b>AVCCO</b><br>AVSS0<br><b>VREFH0</b><br><b>VREFLO</b> | Assignment<br>/ Not assigned<br>/ P40/AN000<br>/ Not assigned<br>/ Not assigned<br>/ Not assigned<br>/ Not assigned<br>/ Not assigned<br>/ Not assigned<br>/ Not assigned<br>/ Not assigned<br>/ Not assigned<br>/ Not assigned<br>/ Not assigned<br>/ Not assigned<br>/ Not assigned<br><b>// AVCCO</b><br><b>// AVSSO</b><br>/ Not assigned<br>/ Not assigned | <b>Pin Number</b><br>/ Not assigned<br>$I_{C9}$<br>/ Not assigned<br>/ Not assigned<br>/ Not assigned<br>/ Not assigned<br>/ Not assigned<br>/ Not assigned<br>/ Not assigned<br>/ Not assigned<br>/ Not assigned<br>/ Not assigned<br>/ Not assigned<br>/ Not assigned<br>/ Not assigned<br><b>B10</b><br>/410<br>/ Not assigned<br>/ Not assigned | Direction<br>None<br>None<br>None<br>None<br>None<br>None<br>None<br>None<br>None<br>None<br>None<br>None<br>None<br>None<br>None<br>None | <b>Remarks</b><br>$\,$ |

<span id="page-37-1"></span>**Figure 4-45 Configure pin assignment - Config\_S12AD0**

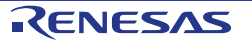

Peripheral function configuration is now complete. Save the project using the File -> Save, then click ' Generate Code' at location of **[Figure 4-46](#page-38-1)**.

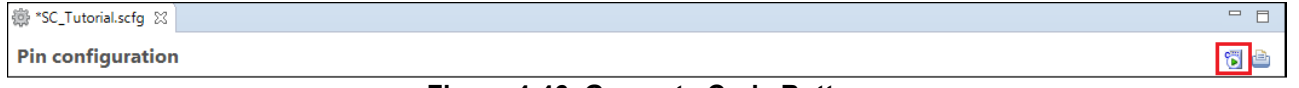

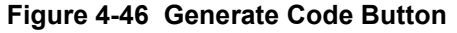

<span id="page-38-1"></span>The Console pane should report 'Code generation is successful', as shown **[Figure 4-47](#page-38-2)** below.

| <b>国 Console 23</b>                                                      | B. AT & I rot d - rot - - - - |
|--------------------------------------------------------------------------|-------------------------------|
| <b>Smart Configurator Output</b>                                         |                               |
| M04000001: File generated: src\smc gen\Config SCI12\Config SCI12.h       | $\curvearrowright$            |
| M04000001: File generated: src\smc gen\Config SCI12\Config SCI12.c       |                               |
| M04000001: File generated: src\smc gen\Config SCI12\Config SCI12 user.c  |                               |
| M04000001: File generated: src\smc gen\Config S12AD0\Config S12AD0.h     |                               |
| M04000001: File generated: src\smc gen\Config S12AD0\Config S12AD0.c     |                               |
| M04000001: File generated:src\smc gen\Config S12AD0\Config S12AD0 user.c |                               |
| M04000001: File generated: src\smc gen\general\r cg macrodriver.h        |                               |
| M04000001: File generated: src\smc gen\general\r cg userdefine.h         |                               |
| M04000001: File generated: src\smc gen\general\r smc entry.h             |                               |
| M04000001: File generated: src\smc gen\general\r cg hardware setup.c     |                               |
| M04000001: File generated: src\smc gen\general\r cg cmt.h                |                               |
| M04000001: File generated: src\smc gen\general\r cg icu.h                |                               |
| M04000001: File generated: src\smc gen\general\r cg port.h               |                               |
| M04000001: File generated: src\smc gen\general\r cg s12ad.h              |                               |
| M04000001: File generated: src\smc gen\general\r cg sci.h                |                               |
| M04000001: File generated: src\smc gen\general\r cg rspi.h               |                               |
| M05000012: File generated: src\smc gen\r pincfg\Pin.h                    |                               |
| M05000012: File generated: src\smc gen\r pincfg\Pin.c                    |                               |
| M06000002: File generated: src\smc gen\general\r smc interrupt.c         |                               |
| M06000002: File generated: src\smc gen\general\r smc interrupt.h         |                               |
| M00000002: Code generation is successful                                 |                               |
| M03000004: File modified: src\smc gen\r config\r bsp config.h            |                               |
|                                                                          |                               |
|                                                                          |                               |

**Figure 4-47 Smart Configurator console**

#### <span id="page-38-2"></span><span id="page-38-0"></span>**4.7 Building the Project**

The project template created by Smart Configurator can now be built. In the Project Explorer pane expand the 'src' folder then smc\_gen folder.

| <mark>心</mark> Project Explorer ☆   日 <mark>乌</mark> ▽ <sup>ー</sup> ロ |
|-----------------------------------------------------------------------|
| $\vee$ $\mathbb{P}^{\mathsf{C}}$ SC Tutorial                          |
| > 副 Includes                                                          |
| $\vee$ $\mathbb{Z}$ src                                               |
| $\vee$ $\rightarrow$ smc_gen                                          |
| > es Config_CMT0                                                      |
| > <del>○</del> Config_CMT1                                            |
| $\geq$ $\approx$ Config CMT2                                          |
| > <del>○</del> Config_ICU                                             |
| Config_PORT                                                           |
| > <del>△</del> Config_S12AD0                                          |
| $\geq$ $\approx$ Config SCI12                                         |
| $\triangleright$ $\triangleright$ Config_SCI8                         |
| $\triangleright \triangleright$ general                               |
| $\triangleright$ $\triangleright$ r_bsp                               |
| $\triangleright \triangleright$ r_config                              |
| $\triangleright \triangleright$ r_pincfq                              |
| $\angle$ C SC_Tutorial.c                                              |
| > A trash                                                             |
| SC_Tutorial HardwareDebug.launch                                      |
| SC_Tutorial.scfq                                                      |

**Figure 4-48 Generated folder structure**

Switch back to the 'C/C++' perspective using the  $\frac{d\mathbf{r}}{d\mathbf{r}}$  button on the top right of the  $e^2$  studio workspace. Select SC\_Tutorial in the Project Explorer pane, then use 'Build Project' from the 'Project' menu or the button to build the tutorial. The project will build with no errors.

### <span id="page-39-0"></span>**5. User Code Integration**

In this section, the remaining application code is added to the project. Source files found in the RSSK Web Installer are copied into the workspace and the user is directed to add code in the user areas of the code generator files.

Code must be inserted into the user code area within many Smart Configurator-generated files in this project, these user code areas are delimited by comments as follows:

```
/* Start user code for _xxxxx_. Do not edit comment generated here */
/* End user code. Do not edit comment generated here */
```
Where xxxx depends on the particular area of code, i.e. 'function' for insertion of user functions and prototypes, 'global' for insertion of user global variable declarations, or 'include' for insertion of pre-processor include directives. User code inserted inside these comment delimiters is protected from being overwritten by Smart Configurator, if the user subsequently needs to use Smart Configurator to regenerate any of the Smart Configurator-generated code.

#### <span id="page-39-1"></span>**5.1 Project Settings**

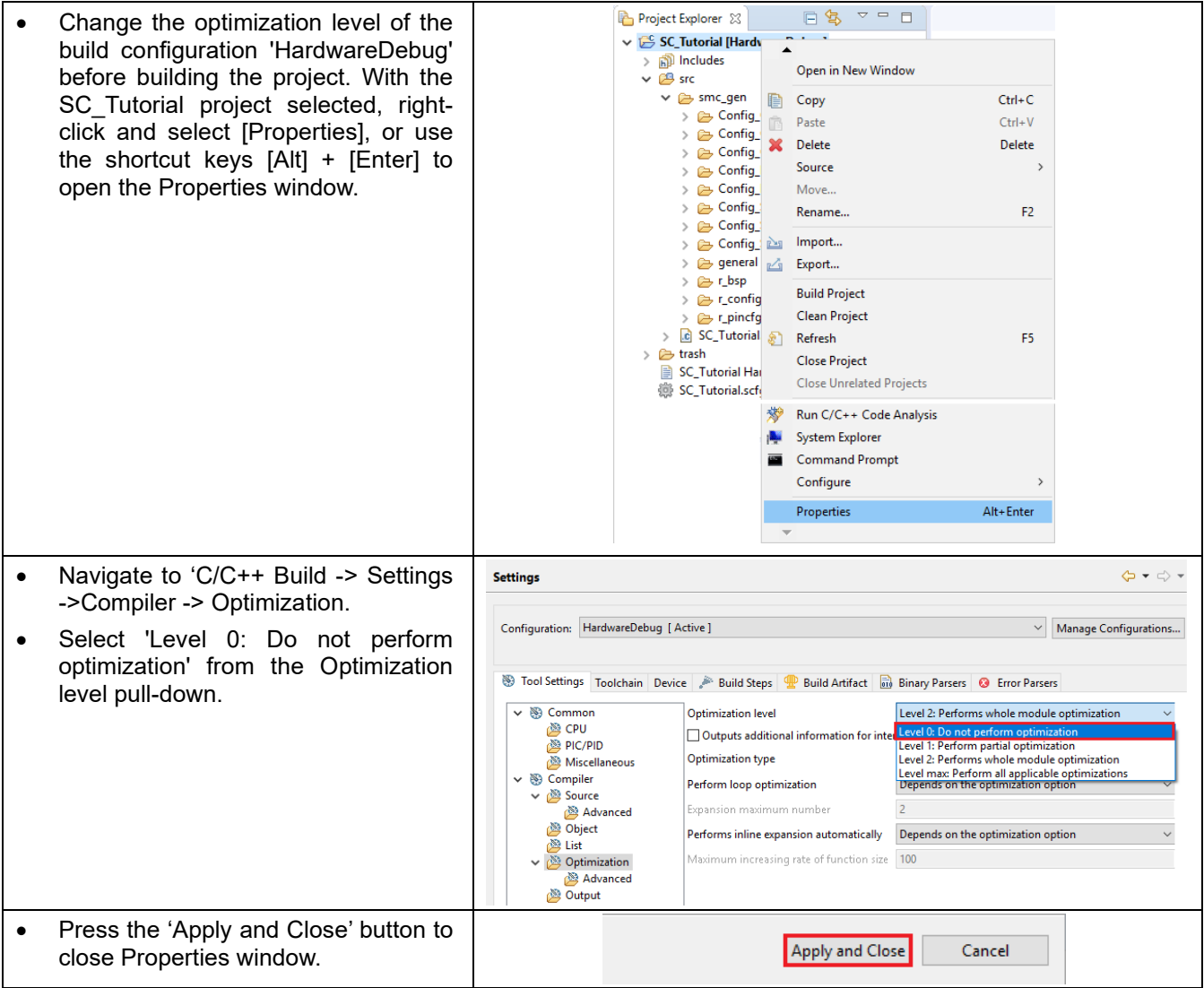

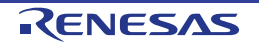

#### <span id="page-40-0"></span>**5.2 LCD Code Integration**

API functions for the Okaya LCD display are provided with the RSSK. Refer to the Tutorial project folder created according to the Quick Start Guide procedure. Check that the following files are in the src folder:

・ascii.c

- ・ascii.h
- ・r\_okaya\_lcd.c
- ・r\_okaya\_lcd.h

<span id="page-40-1"></span>Copy these files in to the src folder below the workspace. These files will be automatically added to the project as shown in **[Figure 5-1](#page-40-1)**.

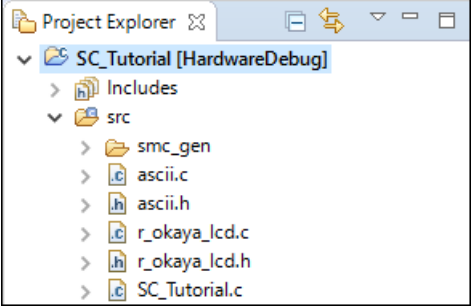

**Figure 5-1 Adding files to the project**

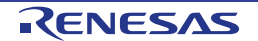

In the e<sup>2</sup> studio Project Tree, expand the 'src\smc\_gen\general' folder and open the file 'r\_cg\_userdefine.h' by double-clicking on it. Insert the following #defines in between the user code delimiter comments as shown below.

/\* Start user code for macro define. Do not edit comment generated here \*/ define TRUE (1)<br>#define FALSE (0) #define FALSE

/\* End user code. Do not edit comment generated here \*/

In the e<sup>2</sup> studio Project Tree, expand the 'src' folder and open the file 'SC\_Tutorial.c' by double-clicking on it. Add header files near the declaration '#include r\_smc\_entry.h'.

#include "r\_smc\_entry.h" #include "r\_okaya\_lcd.h" #include "r\_cg\_userdefine.h"

Scroll down to the 'main' function and insert the highlighted code as shown below into the beginning of the 'main' function:

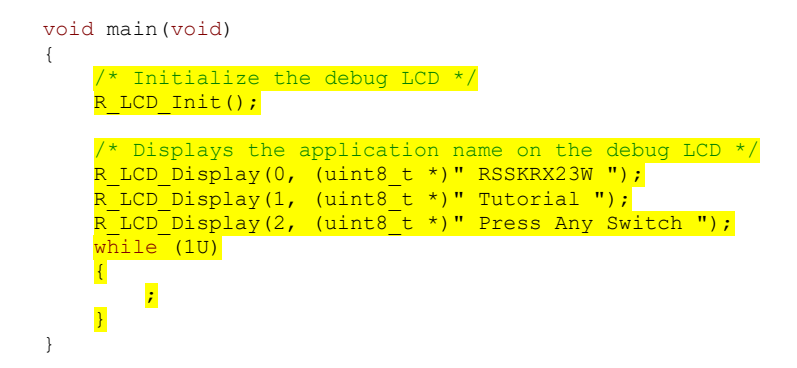

Indentation is lost when the code described in this manual is pasted into the  $e<sup>2</sup>$  studio source file. Also check that the pasted code is correct.

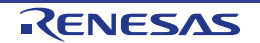

#### <span id="page-42-0"></span>**5.2.1 SPI Code**

{

}

The Okaya LCD display is driven by the SPI Master that was configured using Smart Configurator in [§4.5.6.](#page-29-0) In the e2 studio Project Tree, expand the 'src\smc\_gen\Config\_SCI12' folder and open the file 'Config\_SCI12.h' by double-clicking on it. Insert the following code in the user code area at the end of the file:

/\* Start user code for function. Do not edit comment generated here \*/ /\* Exported functions used to transmit a number of bytes and wait for completion \*/ MD\_STATUS R\_SCI12\_SPIMasterTransmit(uint8\_t \* const tx\_buf, const uint16\_t tx\_num);

/\* End user code. Do not edit comment generated here \*/

Now, open the Config SCI12 user.c file and insert the following code in the user area for global:

/\* Start user code for global. Do not edit comment generated here \*/

/\* Flag used locally to detect transmission complete \*/ static volatile uint8 t gs\_sci12\_txdone;

/\* End user code. Do not edit comment generated here \*/

Insert the following code in the transmit end call-back function for SCI12:

```
static void r Config SCI12 callback transmitend(void)
```

```
 /* Start user code for r_Config_SCI12_callback_transmitend. Do not edit comment generated here */
gs sci12 txdone = TRUE;
 /* End user code. Do not edit comment generated here */
```
Now insert the following function in the user code area at the end of the file:

/\* Start user code for adding. Do not edit comment generated here \*/

```
/*******************************************************************************
* Function Name: R_SCI12_SPIMasterTransmit
* Description : This function sends SPI6 data to slave device.
* Arguments : tx_buf -
                    transfer buffer pointer
               tx_num -<br>buffer size
* buffer size
* Return Value : status -
* MD_OK or MD_ARGERROR
*******************************************************************************/
MD_STATUS R_SCI12_SPIMasterTransmit (uint8_t * const tx_buf,
                                     const uint16 t tx_num)
{
   MD_STATUS status = MD_OK;
    /* Clear the flag before initiating a new transmission */
   gs_sci12_txdone = FALSE;
    /* Send the data using the API */
    status = R_Config_SCI12_SPI_Master_Send(tx_buf, tx_num);
    /* Wait for the transmit end flag */
   while (FALSE == gs_sci12_txdone)
   \left\{ \right./* Wait */ }
    return (status);
}
/*******************************************************************************
* End of function R_SCI12_SPIMasterTransmit
   *******************************************************************************/
```
This function uses the transmit end callback function to perform flow control on the SPI transmission to the LCD, and is used as the main API call in the LCD code module.

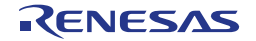

#### <span id="page-43-0"></span>**5.2.2 CMT Code**

{

}

The LCD code needs to insert delays to meet the timing requirements of the display module. This is achieved using the dedicated timer which was configured using Smart Configurator in [§4.5.2.](#page-17-0) Open the file 'src\smc\_gen\Config\_CMT0\Config\_CMT0.h' and insert the following code in the user area for function at the end of the file:

/\* Start user code for function. Do not edit comment generated here \*/

void R\_CMT\_MsDelay(const uint16\_t millisec);

/\* End user code. Do not edit comment generated here \*/

Open the file 'Config\_CMT0\_user.c' and insert the following code in the user area for global at the beginning of the file:

/\* Start user code for global. Do not edit comment generated here \*/

static volatile uint8 t gs one ms delay complete = FALSE;

/\* End user code. Do not edit comment generated here \*/

Scroll down to the r\_Config\_CMT0\_cmi0\_interrupt function and insert the following line in the user code area:

```
static void r Config CMT0 cmi0 interrupt(void)
```
/\* Start user code for r Config CMT0 cmi0 interrupt. Do not edit comment generated here \*/

gs one ms delay complete = TRUE;

/\* End user code. Do not edit comment generated here \*/

Then insert the following function in the user code area at the end of the file:

```
/* Start user code for adding. Do not edit comment generated here */
```

```
/*******************************************************************************
* Function Name: R_CMT_MsDelay
* Description : Uses CMT0 to wait for a specified number of milliseconds
* Arguments : uint16 t millisecs, number of milliseconds to wait
* Return Value : None
                       *******************************************************************************/
void R_CMT_MsDelay (const uint16_t millisec)
{
    uint16_t ms_count = 0;
     do
     {
        R Config CMT0 Start();
        while (\overline{FALSE} == gs\_{one\_ms\_delay\_complete}) {
             /* Wait */ }
        R Config CMT0 Stop();
         gs_one_ms_delay_complete = FALSE;
        ms count++;
    } while (ms count < millisec);
}
/*******************************************************************************
End of function R_CMT_MsDelay
                               *******************************************************************************/
```
#### <span id="page-44-0"></span>**5.3 Additional include paths**

Before the project can be built the compiler needs some additional include paths added. Select the SC\_Tutorial project in the Project Explorer pane. Right click in the Project Explorer window and select [Properties]. Navigate to 'C/C++ Build -> Settings ->Compiler -> Source and click the **button as shown in [Figure 5-2](#page-44-1)**.

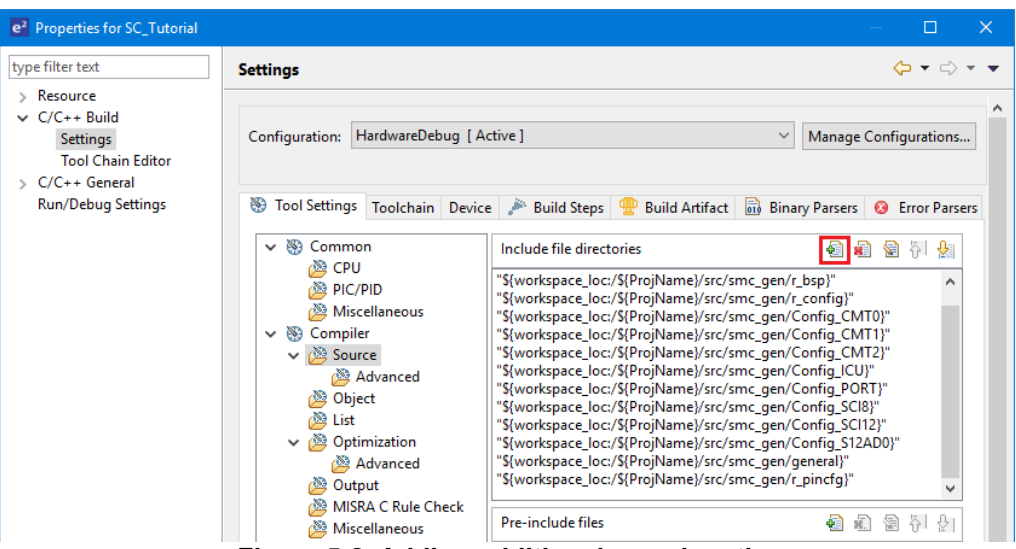

**Figure 5-2 Adding additional search paths**

<span id="page-44-1"></span>In the 'Add directory path' dialog, click the 'Workspace…' button and in the 'Folder selection' dialog browse to the 'SC\_Tutorial/src' folder and click 'OK'. e2 studio formats the path as shown in **[Figure 5-3](#page-44-2)** below.

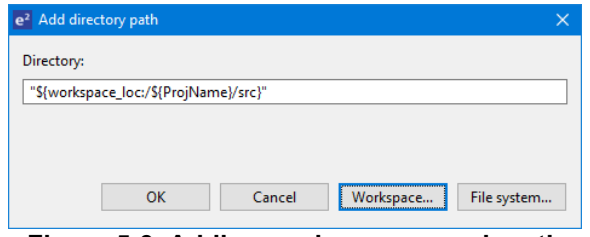

**Figure 5-3 Adding workspace search path**

<span id="page-44-2"></span>Close the property by clicking the 'Apply and Close' button shown in **[Figure 5-2](#page-44-1)**, and when the 'Settings' dialog shown in **[Figure](#page-44-3) 5-4** is appeared, click 'Yes' to finish the setting.

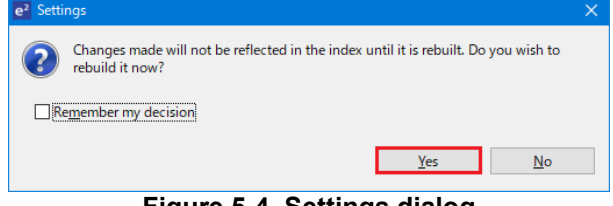

**Figure 5-4 Settings dialog**

<span id="page-44-3"></span>Select 'Build Project' from the 'Project' menu, or use the button. e<sup>2</sup> studio will build the project with no errors.

The project may now be run using the debugger as described in [§6.](#page-58-1) The program will display 'RSSKRX23W Tutorial Press Any Switch' on three lines in the LCD display.

#### <span id="page-45-0"></span>**5.4 Switch Code Integration**

API functions for user switch control are provided with the RSSK. Refer to the Tutorial project folder created according to the Quick Start Guide procedure. Check that the following files are in the src folder:

- ・rsskrx23wdef.h
- ・r\_rssk\_switch.c
- ・r\_rssk\_switch.h

Copy these files in to the src folder below the workspace.

The switch code uses interrupt code in the files Config\_ICU.h, Config\_ICU.c and Config\_ICU\_user.c and timer code in the files Config\_CMT1.h, Config\_CMT1.c, Config\_CMT1\_user.c, Config\_CMT2.h, Config\_CMT2.c and Config\_CMT2\_user.c as described in [§4.5.2.](#page-17-0) and [§4.5.3](#page-20-0) It is necessary to provide additional user code in these files to implement the switch press/release detection and de-bouncing required by the API functions in r\_rssk\_switch.c.

#### <span id="page-45-1"></span>**5.4.1 Interrupt Code**

In the e<sup>2</sup> studio Project Tree, expand the 'src\smc\_gen\Config\_ICU' folder and open the file 'Config\_ICU.h' by double-clicking on it. Insert the following code in the user code area at the end of the file:

/\* Start user code for function. Do not edit comment generated here \*/

/\* Function prototypes for detecting and setting the edge trigger of ICU\_IRQ \*/ uint8\_t R\_ICU\_IRQIsFallingEdge(const uint8\_t irq\_no); void R\_ICU\_IRQSetFallingEdge(const uint8\_t irq\_no, const uint8\_t set\_f\_edge); void R\_ICU\_IRQSetRisingEdge(const uint8\_t irq\_no, const uint8\_t set\_r\_edge);

/\* End user code. Do not edit comment generated here \*/

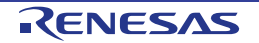

Now, open the Config ICU.c file and insert the following code in the user code area at the end of the file:

/\* Start user code for adding. Do not edit comment generated here \*/

```
/*******************************************************************************
* Function Name: R_ICU_IRQIsFallingEdge
* Description : This function returns 1 if the specified ICU_IRQ is set to
                  falling edge triggered, otherwise 0.
* Arguments : uint8_t irq_no
* Return Value : 1 if falling edge triggered, 0 if not
*******************************************************************************/
uint8_t R_ICU_IRQIsFallingEdge (const uint8_t irq_no)
{
   uint8 t falling edge trig = 0x0;
     if (ICU.IRQCR[irq_no].BYTE & _04_ICU_IRQ_EDGE_FALLING)
\sim \sim \simfalling edge trig = 1; }
    return (falling edge trig);
}
/*******************************************************************************
* End of function R_ICU_IRQIsFallingEdge
                                           *******************************************************************************/
/*******************************************************************************
* Function Name: R_ICU_IRQSetFallingEdge
* Description : This function sets/clears the falling edge trigger for the
* specified ICU_IRQ.<br>* Arquments : uint8_t irq_no
              : uint8 t irq_no
                 uint8_t set_f_edge, 1 if setting falling edge triggered, 0 if clearing
* clearing
* Return Value : None
*******************************************************************************/
void R_ICU_IRQSetFallingEdge (const uint8_t irq_no, const uint8_t set_f_edge)
{
    if (1 == set f edge) {
        ICU.IRQCR[irq_no].BYTE |= _04_ICU_IRQ_EDGE_FALLING;
     }
     else
     {
        ICU.IRQCR[irq_no].BYTE &=(uint8 t) ~ 04 ICU IRQ EDGE FALLING;
     }
}
/******************************************************************************
* End of function R_ICU_IRQSetFallingEdge
                                                *******************************************************************************/
/*******************************************************************************
* Function Name: R_ICU_IRQSetRisingEdge
* Description : This function sets/clear the rising edge trigger for the
* specified ICU_IRQ.<br>* Arguments : uint8_t irq_no
              * : uint8_t irq_no
                 uint8_t set_r_edge, 1 if setting rising edge triggered, 0 if<br>clearing
* clearing
* Return Value : None
                      *******************************************************************************/
void R_ICU_IRQSetRisingEdge (const uint8 t irq no, const uint8 t set r edge)
{
    if (1 == set r edge)
     {
        ICU.IRQCR[irq_no].BYTE |= _08_ICU_IRQ_EDGE_RISING;
     }
     else
     {
         ICU.IRQCR[irq_no].BYTE &= (uint8_t) ~_08_ICU_IRQ_EDGE_RISING;
     }
}
                  /******************************************************************************
* End of function R_ICU_IRQSetRisingEdge
 *******************************************************************************/
```
Open the Config ICU user.c file and insert the following code in the user code area for include near the top of the file:

/\* Start user code for include. Do not edit comment generated here \*/

/\* Defines switch callback functions required by interrupt handlers \*/ #include "r\_rssk\_switch.h"

/\* End user code. Do not edit comment generated here \*/

In the same file insert the following code in the user code area inside the function r\_Config\_ICU\_irq1\_interrupt:

```
/* Start user code for r Config ICU irq1 interrupt. Do not edit comment generated here */
 /* Switch 1 callback handler */
R SWITCH IsrCallback1();
 /* End user code. Do not edit comment generated here */
```
In the same file insert the following code in the user code area inside the function r\_Config\_ICU\_irq0\_interrupt:

```
/* Start user code for r Config_ICU_irq0_interrupt. Do not edit comment generated here */
 /* Switch 2 callback handler */
R_SWITCH_IsrCallback2();
 /* End user code. Do not edit comment generated here */
```
#### <span id="page-47-0"></span>**5.4.2 De-bounce Timer Code**

In the  $e^2$  studio Project Tree, expand the 'src\smc\_gen\Config\_CMT1' folder and open the 'Config\_CMT1\_user.c' file and insert the following code in the user code area for include near the top of the file:

/\* Start user code for include. Do not edit comment generated here \*/

/\* Defines switch callback functions required by interrupt handlers \*/ #include "r\_rssk\_switch.h"

/\* End user code. Do not edit comment generated here \*/

In the Config\_CMT1\_user.c' file, insert the following code in the user code area inside the function r\_Config\_CMT1\_cmi1\_interrupt:

 /\* Start user code for r\_Config\_CMT1\_cmi1\_interrupt. Do not edit comment generated here \*/  $\frac{1}{x}$  Stop this timer - we start it again in the de-bounce routines \*/ R\_Config\_CMT1\_Stop(); /\* Call the de-bounce call back routine \*/ R\_SWITCH\_DebounceIsrCallback();

 $/*$  End user code. Do not edit comment generated here  $*/$ 

In the  $e^2$  studio Project Tree, expand the 'src\smc\_gen\Config\_CMT2' folder and open the file 'Config\_CMT2\_user.c' file and insert the following code in the user code area for include near the top of the file:

/\* Start user code for include. Do not edit comment generated here \*/

/\* Defines switch callback functions required by interrupt handlers \*/ #include "r\_rssk\_switch.h"

<sup>/\*</sup> End user code. Do not edit comment generated here \*/

Open the Config\_CMT2\_user.c file and insert the following code in the user code area inside the function r\_Config\_CMT2\_cmi2\_interrupt:

/\* Start user code for r Config CMT2 cmi2 interrupt. Do not edit comment generated here \*/  $\frac{1}{x}$  Stop this timer - we start it again in the de-bounce routines \*/ R Config CMT2 Stop(); /\* Call the de-bounce call back routine \*/ R\_SWITCH\_DebounceIsrCallback(); /\* End user code. Do not edit comment generated here \*/

#### <span id="page-48-0"></span>**5.4.3 Main Switch and ADC Code**

In this part of the tutorial we add the code to act on the switch presses to activate A/D conversions and display the result on the LCD. In this code, we also perform software triggered A/D conversion from the user switches SW1 and SW2, by reconfiguring the ADC trigger source on-the-fly once an SW1 or SW2 press is detected.

In the e2 studio Project Tree, expand the 'src\smc\_gen\general' folder and open the file 'r\_cg\_userdefine.h'. Insert the following code the user code area, resulting in the code shown below:

```
/* Start user code for function. Do not edit comment generated here */
extern volatile uint8 t g adc trigger;
/* End user code. Do not edit comment generated here */
```
In the e2 studio Project Tree, expand the 'src' folder and Open the file 'SC\_Tutorial.c' and add the highlighted code, resulting in the code shown below:

#include "r\_smc\_entry.h" #include "r\_okaya\_lcd.h" #include "r\_cg\_userdefine.h" #include "Config\_S12AD0.h" #include "r\_rssk\_switch.h" /\* Variable for flagging user requested ADC conversion \*/ volatile uint8\_t g\_adc\_trigger = FALSE; /\* Prototype declaration for cb switch press \*/ static void cb\_switch\_press (void);  $\frac{1}{x}$  Prototype declaration for get adc \*/ static uint16\_t get\_adc(void); /\* Prototype declaration for lcd\_display\_adc \*/ static void lcd display adc (const uint16 t adc\_result);

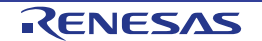

Next add the highlighted code below in the main function and the code inside the while loop, resulting in the code shown below:

```
void main(void)
{
       /* Initialize the switch module */
      R_SWITCH_Init();
 /* Set the call back function when SW1 or SW2 is pressed */
 R_SWITCH_SetPressCallback(cb_switch_press);
       /* Initialize the debug LCD */
       R_LCD_Init ();
       /* Displays the application name on the debug LCD */
 R_LCD_Display(0, (uint8_t *)" RSSKRX23W ");
 R_LCD_Display(1, (uint8_t *)" Tutorial ");
 R_LCD_Display(2, (uint8_t *)" Press Any Switch ");
 /* Start the A/D converter */
  R_Config_S12AD0_Start();
       while (1U)
       {
            uint16 t adc result;
             /* Wait for user requested A/D conversion flag to be set (SW1 or SW2) */
            if (TRUE == g_adc_trigger)
the contract of the second state of the second state of the second state of the second state of the second state of the second state of the second state of the second state of the second state \mathcal{A} /* Call the function to perform an A/D conversion */
                  \frac{adc}{c} result = get adc();
                   /* Display the result on the LCD */
                   lcd_display_adc(adc_result);
                   /* Reset the flag */
            g_{\text{adc\_trigger}} = \text{FALSE};and the state of the state of the state of the state of the state of the state of the state of the state of the
             else
            \left| \cdot \right|\frac{7}{1} \frac{7}{1} do nothing \frac{x}{1}and the state of the state of the state of the state of the state of the state of the state of the state of the
       }
}
```
Then add the definition for the switch call-back, get adc and lcd display adc functions below the main function, as shown below:

```
/******************************************************************************
* Function Name : cb_switch_press
* Description : Switch press callback function. Sets g_adc_trigger flag.<br>* Argument : none
* Argument : none
* Return value : none
                     ******************************************************************************/
static void cb switch press (void)
{
     /* Check if switch 1 or 2 was pressed */
     if (g_switch_flag & (SWITCHPRESS_1 | SWITCHPRESS_2))
     {
         /* set the flag indicating a user requested A/D conversion is required */
        g_{\text{adc\_trigger}} = \text{TRUE};
          /* Clear flag */
        g switch flag = 0x0;
     }
}
/******************************************************************************
* End of function cb switch press
          ******************************************************************************/
```

```
/******************************************************************************
* Function Name : get_adc
* Description : Reads the ADC result, converts it to a string and displays<br>* it on the LCD panel.<br>* Arqument : none
* it on the LCD panel.<br>* Argument : none
* Argument : none
* Return value : uint16_t adc value
******************************************************************************/
static uint16 t get adc (void)
{
     /* A variable to retrieve the adc result */
   uint16 t adc result = 0;
     /* Start a conversion */
   R Config S12AD0 Start();
     /* Wait for the A/D conversion to complete */
     while (FALSE == g_adc_complete)
     {
        /* Wait */ nop();
     }
     /* Stop conversion */
    R_Config_S12AD0_Stop();
     /* Clear ADC flag */
    g adc complete = F{\text{ALSE}};
    R_Config_S12AD0_Get_ValueResult(ADCHANNEL0, &adc_result);
     return (adc_result);
}
/******************************************************************************
* End of function get_adc
                        ******************************************************************************/
/******************************************************************************
.<br>* Function Name : lcd_display_adc
* Description : Converts adc result to a string and displays<br>* it on the LCD panel.
* it on the LCD panel.
* Argument : uint16_t adc result
* Return value : none
                       ******************************************************************************/
static void lcd display adc (const uint16 t adc result)
{
     /* Declare a temporary variable */
   uint8 t a;
     /* Declare temporary character string */
   char led lcd buffer[11] = " ADC: XXXH";
     /* Convert ADC result into a character string, and store in the local.
       Casting to ensure use of correct data type. */
    a = (uint8 t)((adc_result & 0x0F00) >> 8);
    lcd_buffer[6] = (char) ((a < 0x0A) ? (a + 0x30) : (a + 0x37));a = (uint8_t)((adc_result & 0x00F0) >> 4);lcd buffer[7] = (char)((a < 0x0A) ? (a + 0x30) : (a + 0x37));
    a = (uint8 t) (adc result & 0x000F);
    lcd_buffer[8] = (char) ((a < 0x0A) ? (a + 0x30) : (a + 0x37));/* Display the contents of the local string lcd buffer */R_LCD_Display(3, (uint8 t *)lcd buffer);
}
 /******************************************************************************
* End of function lcd_display_adc
       ******************************************************************************/
```
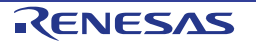

In the  $e^2$  studio Project Tree, expand the 'src\smc gen\Config S12AD0' folder and open the file 'Config\_S12AD0.h' by double-clicking on it. Insert the following code in the user code area for function, resulting in the code shown below:

```
/* Start user code for function. Do not edit comment generated here */
```
/\* Flag indicates when A/D conversion is complete \*/ extern volatile uint8\_t g\_adc\_complete;

/\* End user code. Do not edit comment generated here \*/

Open the file Config\_S12AD0\_user.c and insert the following code in the user code area for global, resulting in the code shown below:

```
/* Start user code for global. Do not edit comment generated here */
```
/\* Flag indicates when A/D conversion is complete \*/ volatile uint8\_t g\_adc\_complete;

/\* End user code. Do not edit comment generated here \*/

Insert the following code in the user code area of the r\_Config\_S12AD0\_interrupt function, resulting in the code shown below:

```
static void r Config S12AD0 interrupt(void)
{
    /* Start user code for r Config S12AD0 interrupt. Do not edit comment generated here */
    g adc complete = TRUE;
     /* End user code. Do not edit comment generated here */
}
```
Select 'Build Project' from the 'Project' menu, or use the  $\sqrt{2}$  button. e<sup>2</sup> studio will build the project with no errors.

The project may now be run using the debugger as described in [§6.](#page-58-1) When any switch is pressed, the program will perform an A/D conversion of the voltage level on the ADPOT line and display the result on the LCD panel. Return to this point in the Tutorial to add the UART user code.

#### <span id="page-51-0"></span>**5.5 Debug Code Integration**

API functions for trace debugging via the RSSK serial port are provided with the RSSK. Refer to the Tutorial project folder created according to the Quick Start Guide procedure. Check that the following files are in the src folder:

```
・r_rssk_debug.c
・r_rssk_debug.h
```
Copy these files in to the src folder below the workspace.

In the r\_rssk\_debug.h file, ensure the following macro definition is included:

```
/* Macro for definition of serial debug transmit function - user edits this */
#define SERIAL DEBUG WRITE (R_SCI8_AsyncTransmit)
```
This macro is referenced in the r\_rssk\_debug.c file and allows easy re-direction of debug output if a different debug interface is used.

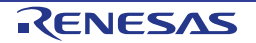

#### <span id="page-52-0"></span>**5.6 UART Code Integration**

#### <span id="page-52-1"></span>**5.6.1 SCI Code**

In the e<sup>2</sup> studio Project Tree, expand the 'src\smc\_gen\Config\_SCI8' folder and open the file 'Config\_SCI8.h' by double-clicking on it. Insert the following code in the user code area at the end of the file:

/\* Start user code for function. Do not edit comment generated here \*/ /\* Exported functions used to transmit a number of bytes and wait for completion \*/ MD\_STATUS R\_SCI8\_AsyncTransmit(uint8\_t \* const tx\_buf, const uint16\_t tx\_num); /\* Character is used to receive key presses from PC terminal \*/

extern uint8\_t g\_rx\_char; /\* End user code. Do not edit comment generated here \*/

Open the file 'Config\_SCI8\_user.c'. Insert the following code in the user area for global near the beginning of the file:

/\* Start user code for global. Do not edit comment generated here \*/ /\* Global used to receive a character from the PC terminal \*/ uint8\_t g\_rx\_char; /\* Flag used locally to detect transmission complete \*/ static volatile uint8 t gs sci8 txdone; /\* End user code. Do not edit comment generated here \*/

In the same file, insert the following code in the user code area inside the r\_Config\_SCI8\_callback\_transmitend function:

static void r Config SCI8 callback transmitend (void)

/\* Start user code for r\_Config\_SCI8\_callback\_transmitend. Do not edit comment generated here \*/

#### gs sci8 txdone = TRUE;

{

}

/\* End user code. Do not edit comment generated here \*/

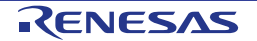

#### In the same file, insert the following code in the user code area inside the r\_Config\_SCI8\_callback\_receiveend function:

```
static void r Config SCI8 callback receiveend(void)
{
     /* Start user code for r_Config_SCI8_callback_receiveend. Do not edit comment generated here */
 /* Check the contents of g_rx_char */
<u>it (('c' == g_rx_char) || ('C' == g_rx_char))</u>
    \overline{\mathbf{f}}g adc trigger = TRUE;
     }
     /* Set up SCI8 receive buffer and callback function again */
    R_Config_SCI8_Serial_Receive((uint8_t *)&g_rx_char, 1);
     /* End user code. Do not edit comment generated here */
}
```
At the end of the file, in the user code area for adding, add the following function definition:

```
/*******************************************************************************
* Function Name: R_SCI8_AsyncTransmit
* Description : This function sends SCI8 data and waits for the transmit end flag.
* Arguments : tx_buf -
                   transfer buffer pointer
              tx_num -<br>buffer size
* buffer size
* Return Value : status -
* MD_OK or MD_ARGERROR
*******************************************************************************/
MD_STATUS R_SCI8_AsyncTransmit(uint8_t * const tx_buf, const uint16_t tx_num)
{
    MD_STATUS status = MD_OK;
    /* Clear the flag before initiating a new transmission */
   gs sci8 txdone = FALSE;
    /* Send the data using the API */
   status = R Config SCI8 Serial Send(tx buf, tx num);
    /* Wait for the transmit end flag */
    while (FALSE == gs_sci8_txdone)
    {
       /* Wait */ }
    return (status);
}
/*******************************************************************************
* End of function R_SCI8_AsyncTransmit
*******************************************************************************/
```
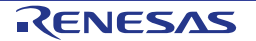

#### <span id="page-54-0"></span>**5.6.2 Main UART code**

{

Open the file 'SC\_Tutorial.c'. Add the following declaration to near the top of the file:

```
#include "r_smc_entry.h"
#include "r_okaya_lcd.h"
#include "r_cg_userdefine.h"<br>#include "Config S12AD0.h"
#include "Config_S12AD0.h"
#include "r_rssk_switch.h"
#include "r_rssk_debug.h"
#include "Config_SCI8.h"
/* Variable for flagging user requested ADC conversion */
volatile uint8_t g_adc_trigger = FALSE;
/* Prototype declaration for cb switch press */
static void cb switch press (void);
/* Prototype declaration for get_adc */
static uint16 t get adc(void);
/* Prototype declaration for lcd_display_adc */
static void lcd display adc (const uint16 t adc result);
/* Prototype declaration for uart_display_adc */
static void uart display adc(const uint8 \frac{1}{x} gs adc count, const uint16 t adc result);
/* Variable to store the A/D conversion count for user display */
static uint8_t gs_adc_count = 0;
```
Add the following highlighted code in the main function:

```
void main(void)
       /* Initialize the switch module */
     R SWITCH Init();
       /* Set the call back function when SW1 or SW2 is pressed */
     R_SWITCH_SetPressCallback(cb_switch_press);
       /* Initialize the debug LCD */
      R_LCD_Init();
       /* Displays the application name on the debug LCD */
 R_LCD_Display(0, (uint8_t *)" RSSKRX23W ");
 R_LCD_Display(1, (uint8_t *)" Tutorial ");
     R_LCD_Display(2, (uint8_t +)" Press Any Switch ");
       /* Start the A/D converter */
     R Config S12AD0 Start();
      /* Set up SCI8 receive buffer and callback function */
     R Config SCI8 Serial Receive ((uint8 t *) &g_rx_char, 1);
     /* Enable SCI8 operations */
     R Config SCI8 Start();
       while (1U)
       {
           uint16 t adc result;
             /* Wait for user requested A/D conversion flag to be set (SW1 or SW2) */
            if (TRUE == q adc trigger)
\left\{ \begin{array}{cc} 0 & 0 & 0 \\ 0 & 0 & 0 \\ 0 & 0 & 0 \\ 0 & 0 & 0 \\ 0 & 0 & 0 \\ 0 & 0 & 0 \\ 0 & 0 & 0 \\ 0 & 0 & 0 \\ 0 & 0 & 0 \\ 0 & 0 & 0 \\ 0 & 0 & 0 \\ 0 & 0 & 0 & 0 \\ 0 & 0 & 0 & 0 \\ 0 & 0 & 0 & 0 \\ 0 & 0 & 0 & 0 & 0 \\ 0 & 0 & 0 & 0 & 0 \\ 0 & 0 & 0 & 0 & 0 \\ 0 & 0 & 0 & 0 & 0 \\ 0 & 0 & 0 & 0 & 0 /* Call the function to perform an A/D conversion */
                 adc result = get adc();
                   /* Display the result on the LCD */
                 lcd display adc(adc_result);
                   /* Increment the gs_adc_count */
                  if (16 == (++gs\_adc\_count))and the state of the state of the state of the state of the state of the state of the state of the state of the
                 \frac{gs\_adc\_count = 0;}{s}and the state of the state of the state of the state of the state of the state of the state of the state of the
                   /* Send the result to the UART */
                  uart display adc(gs adc count, adc result);
```

```
 /* Reset the flag */
      g_adc_trigger = FALSE;
 }
      else<br>{
 {
      /* do nothing */ }
    }
```
}

Then, add the following function definition in the end of the file:

```
/******************************************************************************
.<br>* Function Name : uart_display_adc
* Description : Converts adc result to a string and sends it to the UART.
* Argument : uint8_t : gs_adc_count
                 uint16 t: adc result
* Return value : none
                      ******************************************************************************/
static void uart_display_adc (const uint8_t gs_adc_count, const uint16_t adc_result)
{
     /* Declare a temporary variable */
    char a;
     /* Declare temporary character string */
   static char uart buffer[] = "ADC xH Value: xxxH\r\n";
     /* Convert ADC result into a character string, and store in the local.
       Casting to ensure use of correct data type. */
    a = (char)(gs adc count & 0x000F);uart buffer[4] = (char)((a < 0x0A) ? (a + 0x30) : (a + 0x37));
 a = (char)((adc_result & 0x0F00) >> 8);
 \texttt{uart\_buffer}[14] = (char)((a < 0x0A) ? (a + 0x30) : (a + 0x37));
    a = \overline{(\text{char})((\text{adc result } \& 0x00F0) >> 4)};
   uart buffer[15] = (char)((a < 0x0A) ? (a + 0x30) : (a + 0x37));
   a = \overline{(char)} (adc_result & 0x000F);
   uart buffer[16] = (char)((a < 0x0A) ? (a + 0x30) : (a + 0x37));
     /* Send the string to the UART */
    R_DEBUG_Print(uart_buffer);
}
/******************************************************************************
* End of function uart_display_adc
******************************************************************************/
```
Select 'Build Project' from the 'Project' menu. e<sup>2</sup> studio will build the project with no errors.

The project may now be run using the debugger as described in [§6.](#page-58-1) Connect the RSSK USBCN0 port to a USB port on a PC. If this is the first time the RSSK has been connected to the PC then a device driver will be installed automatically. Open Device Manager, the virtual COM port will be appeared under 'Port (COM & LPT)' as 'RSSK USB Serial Port (COMx)', where x is a number.

Open a terminal program, such as HyperTerminal, on the PC with the same settings as for SCI8 (Baudrate: 19200, Data Length: 8, Parity Bit: None, Stop Bit: 1, Flow Control: None).

When any switch is pressed, or when 'c' is sent via the COM port, the program will perform an A/D conversion of the voltage level on the ADPOT line and display the result on the LCD panel and send the result to the PC terminal program via the SCI8.

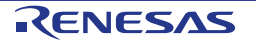

#### <span id="page-56-0"></span>**5.7 LED Code Integration**

Open the file 'SC\_Tutorial.c'. Add the following declaration to the near the top of the file:

```
#include "r_smc_entry.h"
#include "r_okaya_lcd.h"
#include "r_cg_userdefine.h"
#include "Config_S12AD0.h"
#include "r_rssk_switch.h"
#include "r_rssk_debug.h"
#include "Config_SCI8.h"
#include "rsskrx23wdef.h"
```

```
/* Variable for flagging user requested ADC conversion */
volatile uint8 t g adc trigger = FALSE;
/* Prototype declaration for cb switch press */
```

```
static void cb switch press (void);
```
/\* Prototype declaration for get\_adc \*/ static uint16 t get adc(void);

```
/* Prototype declaration for lcd_display_adc */
static void lcd_display_adc (const uint16_t adc_result);
```
/\* Prototype declaration for uart display adc \*/ static void uart display adc(const uint8 t gs adc count, const uint16 t adc result);

```
/* Variable to store the A/D conversion count for user display */
static uint8_t gs_adc_count = 0;
```

```
/* Prototype declaration for led_display_count */
static void led_display_count(const uint8_t count);
```
Add the following highlighted code in the main function:

```
void main(void)
{
     /* Initialize the switch module */
    R_SWITCH_Init();
     /* Set the call back function when SW1 or SW2 is pressed */
   R_SWITCH_SetPressCallback(cb_switch_press);
     /* Initialize the debug LCD */
    R_LCD_Init();
     /* Displays the application name on the debug LCD */
  R_LCD_Display(0, (uint8_t *)" RSSKRX23W ");
 R_LCD_Display(1, (uint8_t *)" Tutorial ");
 R_LCD_Display(2, (uint8_t *)" Press Any Switch ");
     /* Start the A/D converter */
   R Config S12AD0 Start();
     /* Set up SCI8 receive buffer and callback function */
    R_Config_SCI8_Serial_Receive((uint8_t *)&g_rx_char, 1);
     /* Enable SCI8 operations */
    R_Config_SCI8_Start();
```
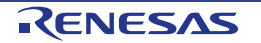

```
 while (1U)
    {
       uint16 t adc result;
         /* Wait for user requested A/D conversion flag to be set (SW1 or SW2) */
        if (TRUE == g_{\text{adc\_trigger}})
\mathcal{A} /* Call the function to perform an A/D conversion */
           adc result = get adc();
             /* Display the result on the LCD */
            lcd display adc(adc result);
            /* Increment the gs adc count and display using the LEDs */
            if (16 == (++gs\_adc\_count))\mathcal{A} and \mathcal{A} and \mathcal{A}gs adc count = 0;}
            led display count (gs adc count);
             /* Send the result to the UART */
 uart_display_adc(gs_adc_count, adc_result);
 /* Reset the flag */
        g_{\text{adc\_trigger}} = \text{FALSE}; }
         else
        {
        /* do nothing */ }
    }
```
Then, add the following function definition at the end of the file:

}

```
/******************************************************************************
* Function Name : led_display_count
* Description : Converts count to binary and displays on 4 LEDS0-3
               : uint8 t count
* Return value : none
              ******************************************************************************/
static void led_display_count (const uint8_t count)
{
     /* Set LEDs according to lower nibble of count parameter */
LED0 = (uint8_t)((count & 0x01) ? LED_ON : LED_OFF);
LED1 = (uint8_t)((count & 0x02) ? LED_ON : LED_OFF);
    LED2 = (uint8_t^t) ((count & 0x04) ? LED_ON : LED_OFF);
    LED3 = (uint8<sup>-</sup>t)((count & 0x08) ? LEDON : LEDOFF);
}
/******************************************************************************
* End of function led_display_count
******************************************************************************/
```
Select 'Build Project' from the 'Project' menu, or use the  $\bullet\bullet\bullet$  button. e<sup>2</sup> studio will build the project with no errors.

The project may now be run using the debugger as described in [§6.](#page-58-1) The code will perform the same but now the LEDs will display the gs\_adc\_count in binary form.

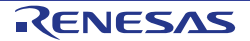

### <span id="page-58-1"></span><span id="page-58-0"></span>**6. Debugging the Project**

In the Project Explorer pane, ensure that the 'SC\_Tutorial' project is selected. To enter the debug configurations, click upon the arrow next to the debug button  $\mathbb{R}^*$  and select 'Debug Configuration'.

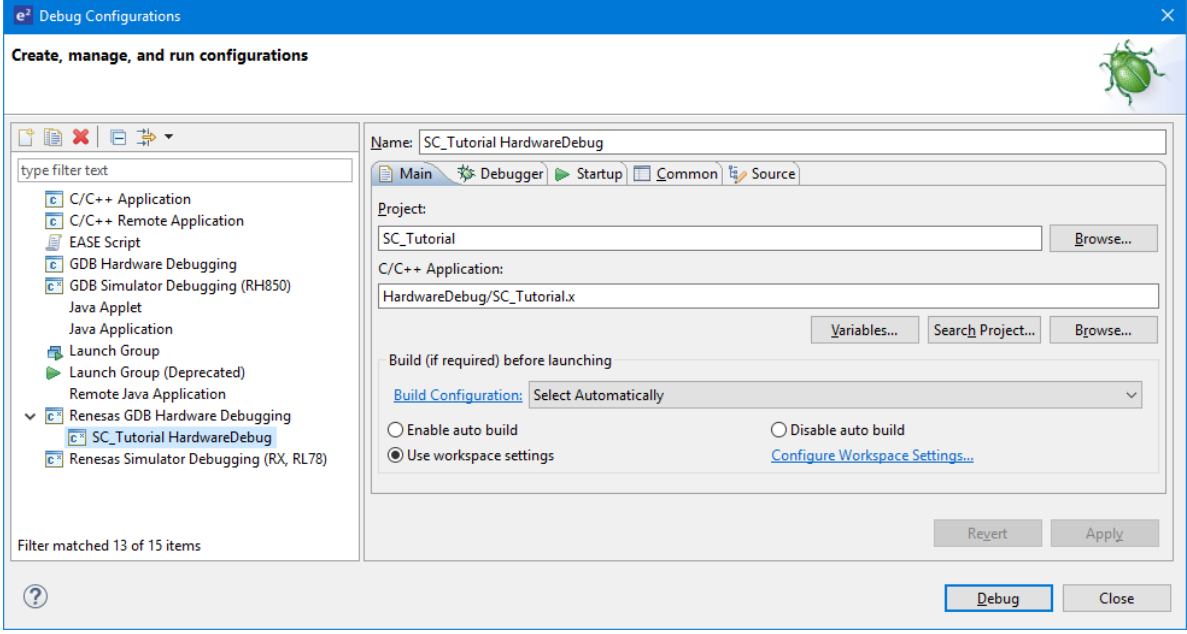

**Figure 6-1 Debug Configurations**

In order to execute the project, it is necessary to change the following settings in 'Renesas GDB Hardware Debugging' -> 'SC\_Tutorial HardwareDebug' -> 'Debugger' -> 'Connection Settings'.

Ensure that in 'Connection Settings' tab that the 'Power Target From The Emulator (MAX 200mA)' is set to Yes, and 'Main Clock Source' is set to HOCO.

For more information on powering the RSSKRX23W please refer to the User's Manual.

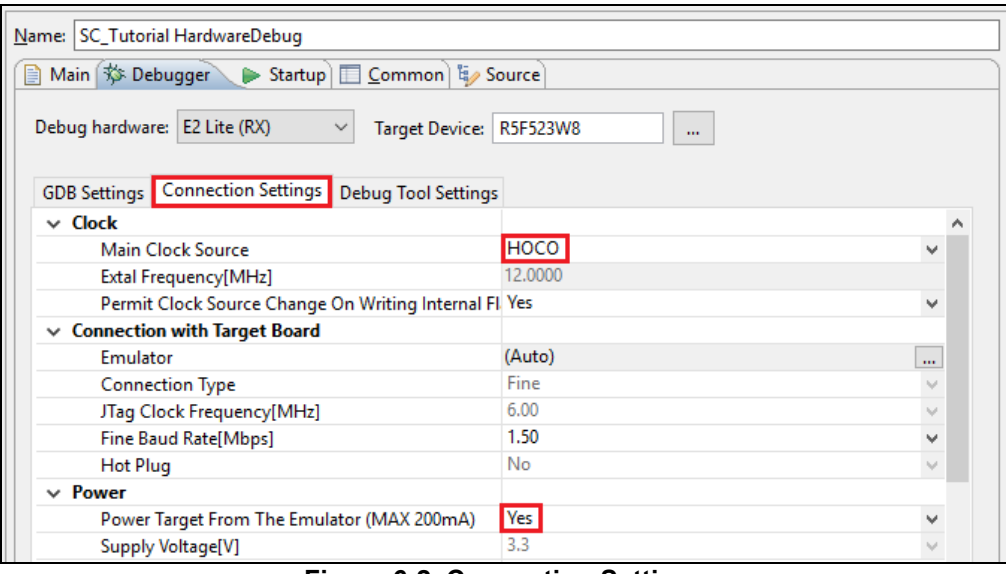

**Figure 6-2 Connection Settings**

When the setting is complete, press the 'Apply' button followed by the "Close" button to close the debug configuration window.

Connect the E2 Lite to the PC and the RSSK E1/E2 Lite connector. Connect the Pmod LCD to the PMOD2 connector.

In the Project Explorer pane, ensure that the 'SC\_Tutorial' project is selected. To debug the project, click the **E**<sup>\*</sup> button. The dialog shown in [Figure 6-4](#page-59-0) will be displayed.

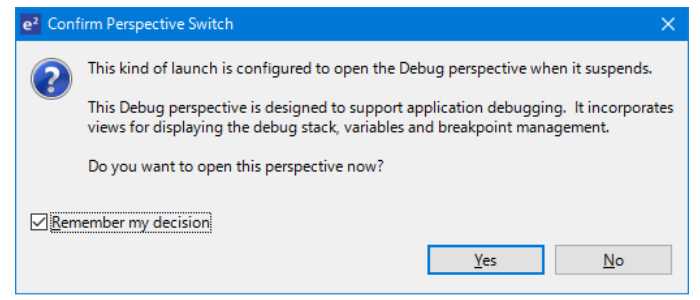

**Figure 6-3 Perspective Switch Dialog**

<span id="page-59-0"></span>Click 'Remember my decision' to skip this dialog later. Click 'Yes' to confirm that the debug window perspective will be used. The debugger will start up and the code will stop at the Smart Configurator function 'PowerOn\_Reset\_PC' as shown in **[Figure 6-5](#page-59-1)**.

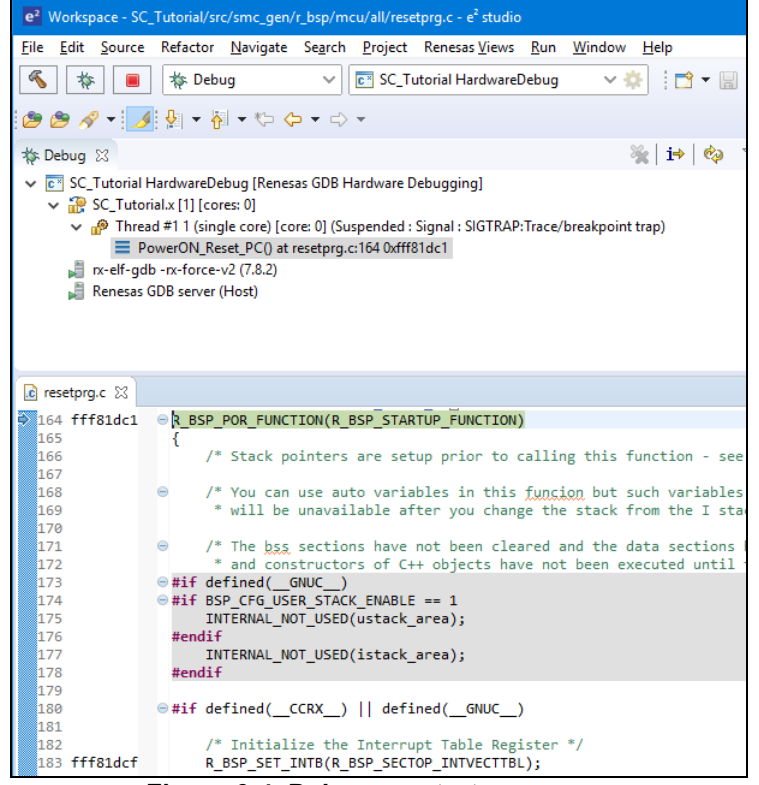

**Figure 6-4 Debugger start up screen**

<span id="page-59-1"></span>For more information on the  $e^2$  studio debugger refer to the Tutorial manual. To run the code click the  $\Box$ button. The debugger will stop again at the beginning of the main function. Press  $\mathbb{D}^*$  again to run the code.

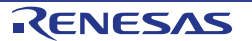

### <span id="page-60-0"></span>**7. Additional Information**

#### **Technical Support**

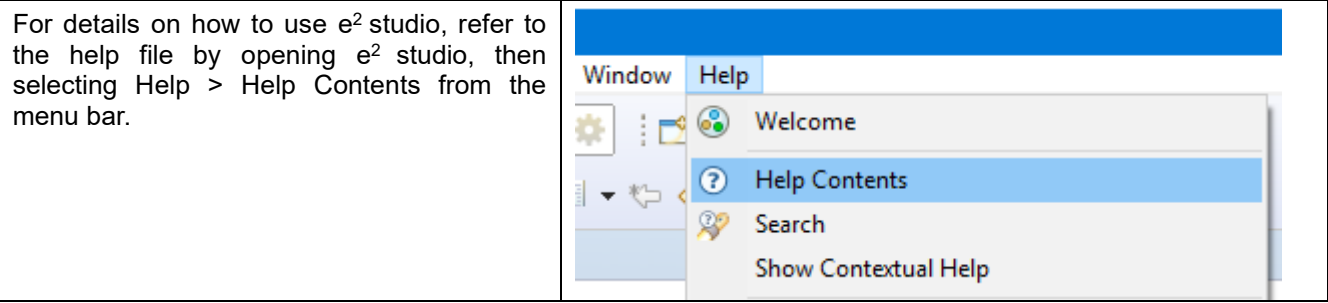

For information about the RX23W group microcontroller refer to 'RX23W Group User's Manual: Hardware'.

For information about the RX assembly language, refer to 'RX Family User's Manual: Software'.

#### **Technical Contact Details**

#### *Please refer to the contact details listed in section 9 of the "***Quick Start Guide***".*

General information on Renesas microcontrollers can be found on the Renesas website at: <https://www.renesas.com/>

#### **Trademarks**

All brand or product names used in this manual are trademarks or registered trademarks of their respective companies or organisations.

#### **Copyright**

This document may be, wholly or partially, subject to change without notice. All rights reserved. Duplication of this document, either in whole or part is prohibited without the written permission of Renesas Electronics Europe GmbH.

© 2019 Renesas Electronics Europe GmbH. All rights reserved.

© 2019 Renesas Electronics Corporation. All rights reserved.

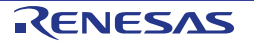

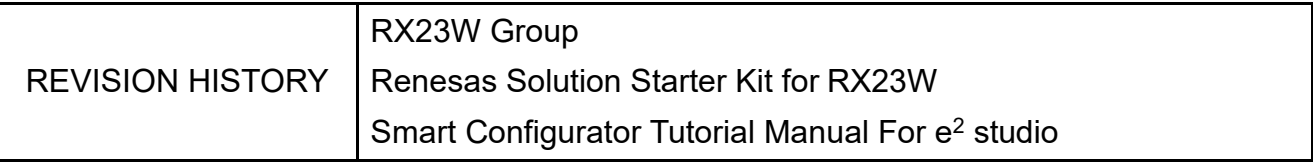

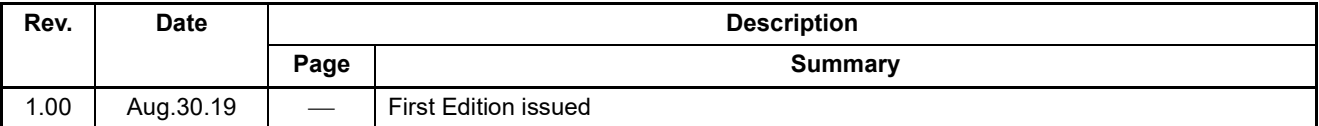

RX23W Group Renesas Solution Starter Kit for RX23W Smart Configurator Tutorial Manual For  $e^2$  studio

Publication Date: Rev. 1.00 Aug.30.19

Published by: Renesas Electronics Corporation

RX23W Group

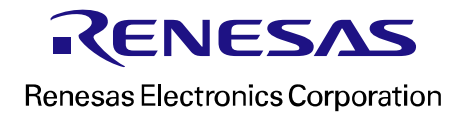